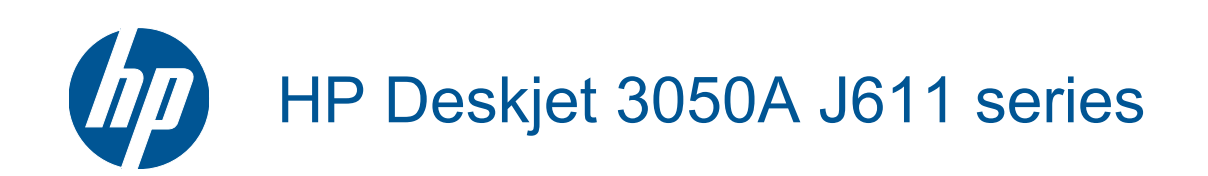

# **Indhold**

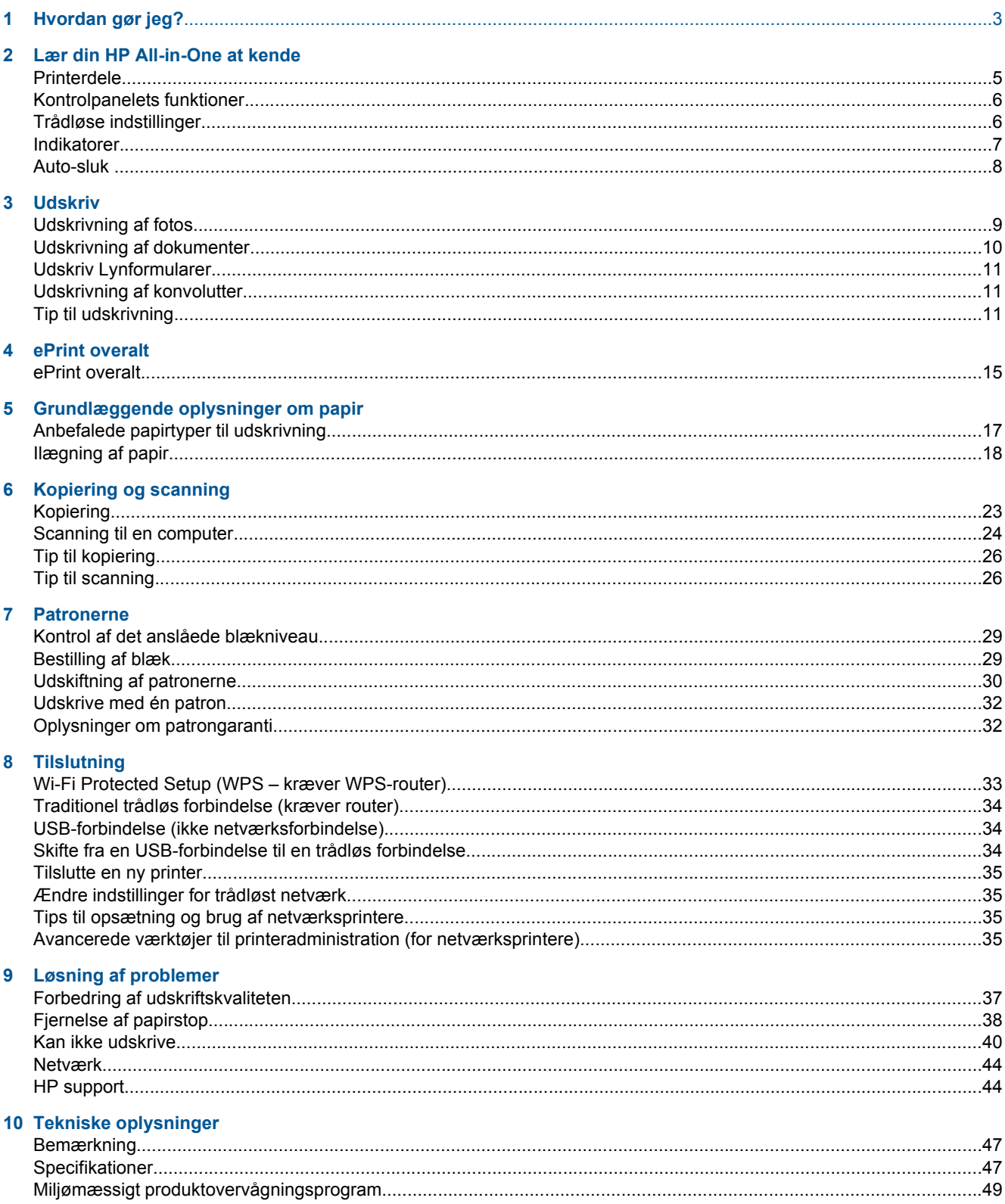

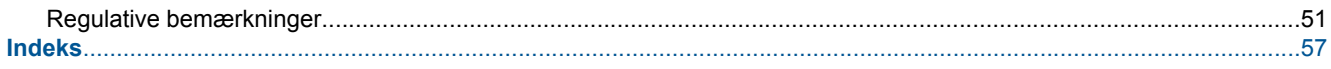

# <span id="page-4-0"></span>**1 Hvordan gør jeg?**

Lær at bruge din HP All-in-One

- [Printerdele](#page-6-0)
- [Ilægning af papir](#page-19-0)
- [Udskiftning af patronerne](#page-31-0)
- [Fjernelse af papirstop](#page-39-0)

Kapitel 1

# <span id="page-6-0"></span>**2 Lær din HP All-in-One at kende**

- Printerdele
- [Kontrolpanelets funktioner](#page-7-0)
- [Trådløse indstillinger](#page-7-0)
- **[Indikatorer](#page-8-0)**
- **[Auto-sluk](#page-9-0)**

## **Printerdele**

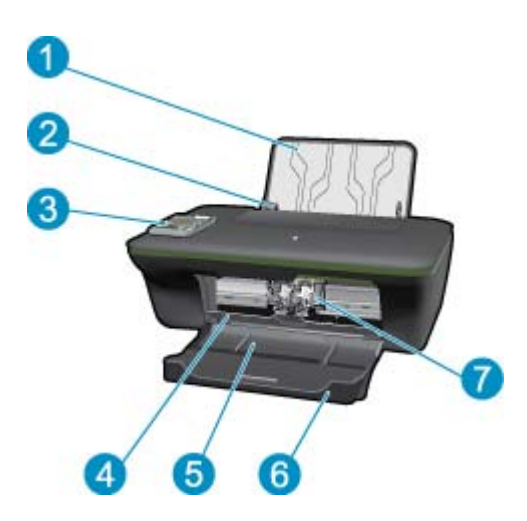

- 1 Papirbakke
- 2 Papirbreddestyr til papirbakken
- 3 Kontrolpanel
- 4 Patrondæksel
- 5 Udskriftsbakke
- 6 Udskriftsbakkeforlænger (også kaldet bakkeforlænger)
- 7 Patroner

## <span id="page-7-0"></span>**Kontrolpanelets funktioner**

#### **Kontrolpanelets funktioner**

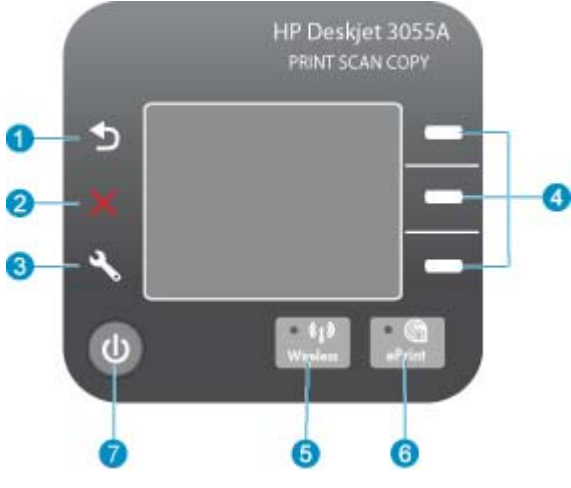

- 1 **Forrige**: Vender tilbage til forrige skærmbillede.
- 2 **Annuller**: Stopper den aktuelle handling, gendanner standardindstillinger.
- 3 **Opsætning**: Åbner menuen **Opsætning**, hvor du kan tjekke blækniveau, ændre indstilling for Auto-sluk, udføre vedligeholdelsesopgaver og angive sprog- og landeindstillinger.
- 4 Valg knapper: Brug disse knapper til at vælge menupunkter på printerens display.
- 5 **Trådløst**-statusindikator og -knap: Blåt lys angiver, at der er trådløs forbindelse. Når du trykker på knappen, åbnes menuen for trådløst.
- 6 **ePrint**-indikator og -knap: Hvidt lys angiver, at ePrint er tilsluttet. Når du trykker på knappen, vises printerens e-mail-adresse samt ePrint-menupunkterne.
- 7 | Knappen Til

## **Trådløse indstillinger**

Tryk på knappen **Trådløst** for at få vist trådløs status samt menupunkter.

- Hvis printeren har en aktiv forbindelse til et trådløst netværk, står der **Tilsluttet** på printerens display, og printerens IP-adresse vises.
- Hvis trådløst er deaktiveret (den trådløse radio er slået fra), og det trådløse netværk ikke er tilgængeligt, står der **Trådløs fra** på displayet.
- Hvis trådløs er aktiveret (den trådløse radio er slået til), og der ikke er trådløs forbindelse, står der **Tilslutter** eller **Ikke tilsluttet** på displayet.

Du kan bruge printerdisplayet til at hente oplysninger om dit trådløse netværk, oprette trådløs forbindelse mv.

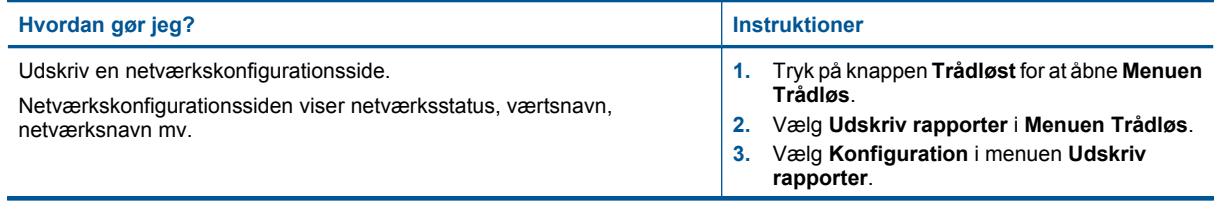

#### <span id="page-8-0"></span>(fortsat)

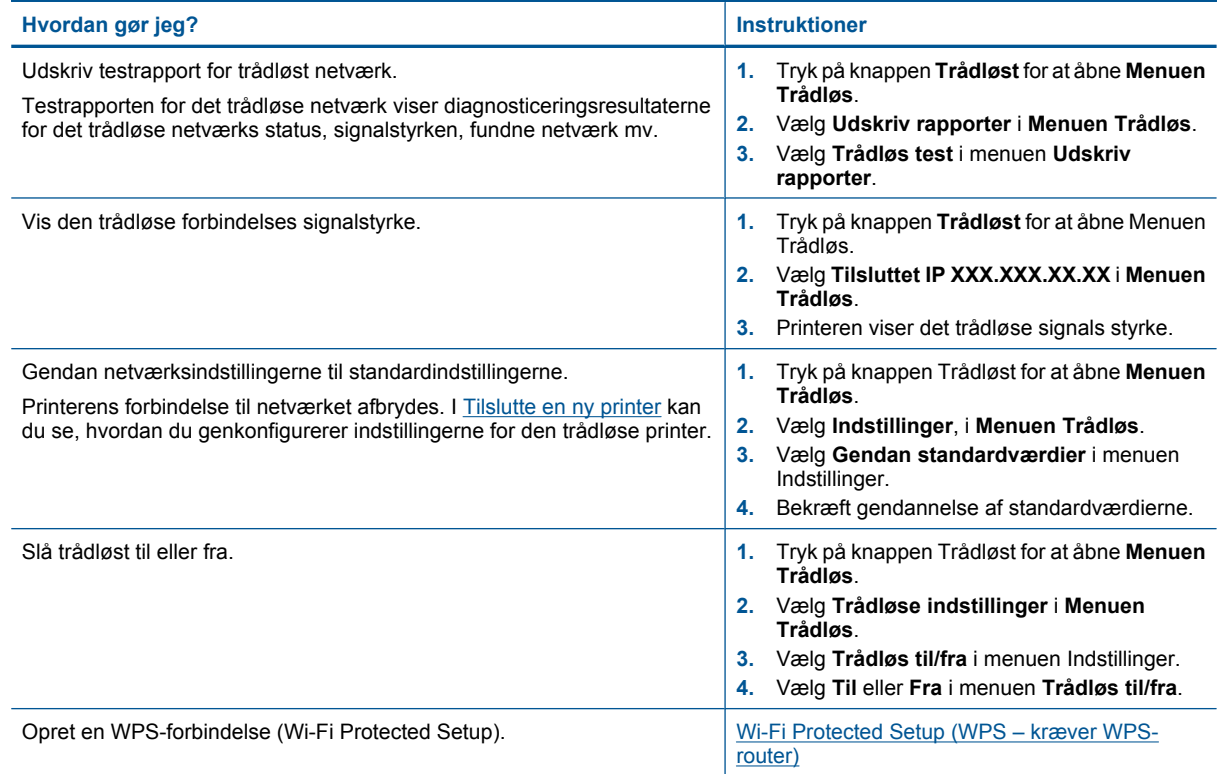

# **Indikatorer**

- Statusindikator for trådløs
- [Statusindikator for ePrint](#page-9-0)
- [Afbryderindikator](#page-9-0)

### **Statusindikator for trådløs**

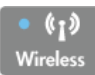

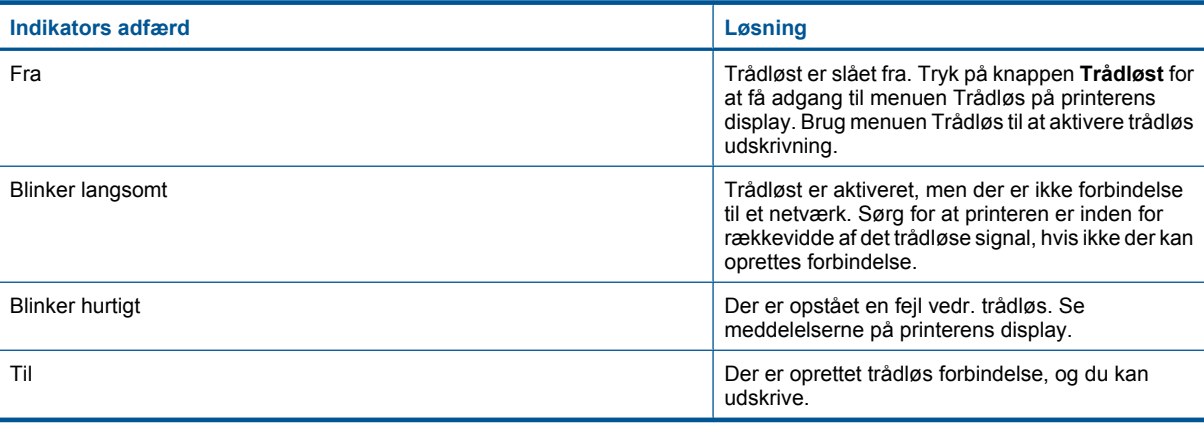

### <span id="page-9-0"></span>**Statusindikator for ePrint**

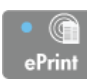

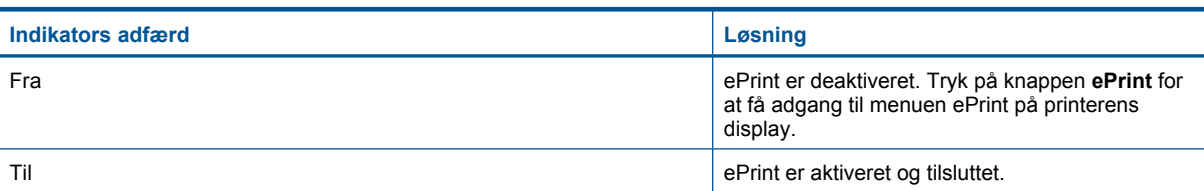

### **Afbryderindikator**

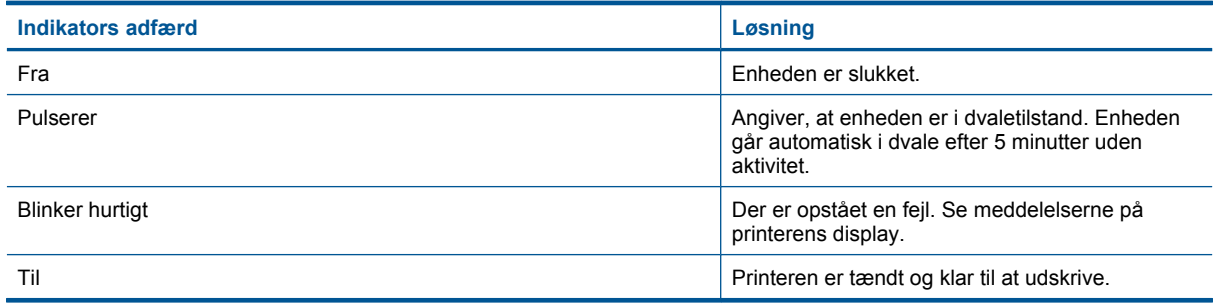

### **Auto-sluk**

Som standard aktiveres Auto-sluk, når du tænder printeren. Når Auto-sluk er aktiveret, slukkes printeren efter 2 timer uden aktivitet, hvilket sparer strøm. Auto-sluk deaktiveres automatisk, når printeren opretter en trådløs netværksforbindelse eller Ethernet-forbindelse (hvis muligt). Du kan ændre indstillingen Auto-sluk via kontrolpanelet. Når du ændrer indstillingen, bevarer printeren den nye indstilling. **Auto-sluk slukker printeren helt, og den skal således tændes via afbryderen, når den skal bruges igen.**

#### **Sådan ændres indstilling Auto-sluk**

**1.** Når der på startskærmen på kontrolpanelet står **Kopier**, **Scan** og **Lynformularer**, skal du trykke på knappen **Opsætning**.

**Bemærk!** Tryk på **Forrige**, hvis ikke startskærmen vises.

- **2.** Vælg **Auto-sluk** i menuen **Opsætning** på printerens display.
- **3.** Vælg **Aktiveret** eller **Deaktiveret** i menuen **Auto-sluk**, og bekræft indstillingen.
- **Tip!** Hvis du udskriver via et trådløst netværk eller et Ethernet-netværk, bør Auto-sluk deaktiveres, så du ikke risikerer at miste udskriftsjobs. Selv når Auto-sluk er deaktiveret, går printeren i dvale efter 5 minutter uden aktivitet, hvilket sparer strøm.

# <span id="page-10-0"></span>**3 Udskriv**

Vælg et udskriftsjob for at fortsætte.

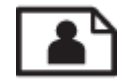

Udskrivning af fotos

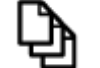

[Udskrivning af dokumenter](#page-11-0)

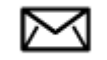

[Udskrivning af konvolutter](#page-12-0)

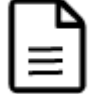

[Udskriv Lynformularer](#page-12-0)

Der er flere oplysninger i [Tip til udskrivning](#page-12-0).

## **Udskrivning af fotos**

#### **Sådan udskrives et foto på fotopapir**

- **1.** Udbakken skal være åben.
- **2.** Kontroller, at der ligger papir i papirbakken.

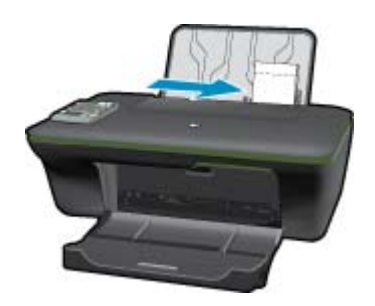

Der er flere oplysninger i **[Ilægning af papir.](#page-19-0)** 

- **3.** Klik på **Udskriv** i menuen **Filer** i programmet.
- **4.** Kontroller, at produktet er den valgte printer.
- **5.** Klik på den knap, der åbner dialogboksen **Egenskaber**. Afhængigt af programmet kan denne knap hedde **Egenskaber**, **Indstillinger**, **Indstil printer**, **Printer** eller **Præferencer**.
- **6.** Vælg de ønskede indstillinger.
	- Vælg **Stående** eller **Liggende** retning på fanen **Layout**.
	- Vælg den relevante papirtype og udskriftskvalitet på rullelisten **Papir** under fanen **Papir/kvalitet**, og vælg den relevante papirstørrelse på rullelisten **Papirstørrelse**.
- <span id="page-11-0"></span>**Bemærk!** Du får den bedste dpi-opløsning ved at gå til fanen **Papir/kvalitet** tog vælge **Fotopapir, bedste kvalitet** på rullelisten **Medier**. Gå derefter til fanen **Avanceret**, og vælg **Ja** på rullelisten **Udskriv i maks. dpi**. Hvis du vil udskrive med Maks. dpi i gråtoner, skal du vælge **Gråtoner i høj kvalitet** i **Udskriv i gråtoner** på rullelisten og derefter vælge **Maks.dpi**, når du har valgt **Fotopapir, bedste kvalitet**.
- **7.** Klik på **OK** for at vende tilbage til dialogboksen **Egenskaber**.
- **8.** Klik på **OK**, og klik derefter på **Udskriv** eller **OK** i dialogboksen **Udskriv**.
- **Bemærk!** Lad ikke ubrugt fotopapir ligge i papirbakken. Papiret kan krølle, hvilket kan resultere i en dårligere udskriftskvalitet. Fotopapir skal være glat, før der udskrives.

### **Udskrivning af dokumenter**

#### **Sådan udskriver du et dokument**

- **1.** Udbakken skal være åben.
- **2.** Kontroller, at der ligger papir i papirbakken.

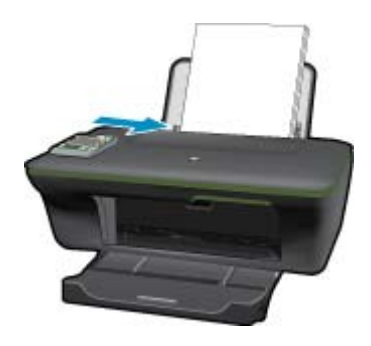

Der er flere oplysninger i [Ilægning af papir](#page-19-0).

- **3.** Klik på knappen **Udskriv** i programmet.
- **4.** Kontroller, at produktet er den valgte printer.
- **5.** Klik på den knap, der åbner dialogboksen **Egenskaber**. Afhængigt af programmet kan denne knap hedde **Egenskaber**, **Indstillinger**, **Indstil printer**, **Printer** eller **Præferencer**.
- **6.** Vælg de ønskede indstillinger.
	- Vælg **Stående** eller **Liggende** retning på fanen **Layout**.
	- Vælg den relevante papirtype og udskriftskvalitet på rullelisten **Papir** under fanen **Papir/kvalitet**, og vælg den relevante papirstørrelse på rullelisten **Papirstørrelse**.
- **7.** Klik på **OK** for at lukke dialogboksen **Egenskaber**.
- **8.** Klik på **Udskriv** eller **OK** for at starte udskrivningen.
- **Bemærk! 1** Du kan udskrive dokumenter på begge sider af papiret. Klik på knappen **Avanceret** under fanen **Papir/kvalitet** eller **Layout**. Vælg **Udskriv kun ulige sider** i rullemenuen **Sider, der skal udskrives**. Klik på **OK** for at udskrive. Tag dokumentet ud af udbakken, når de ulige sider er udskrevet. Læg papiret i papirbakken igen med den tomme side opad. Gå tilbage til rullemenuen **Sider, der skal udskrives**, og vælg **Udskriv kun lige sider**. Klik på **OK** for at udskrive.

**Bemærk! 2** Hvis de udskrevne dokumenter ikke står rigtigt inden for papirets marginer, skal du sikre dig, at du har valgt korrekt sprog og land. Vælg **Opsætning** på printerens display, og vælg **Sprog/område**. Vælg sprog og område. De korrekte **Sprog/lande**-indstillinger sikrer, at printeren benytter de korrekte indstillinger for papirstørrelse.

## <span id="page-12-0"></span>**Udskriv Lynformularer**

Brug **Lynformularer** til at udskrive kontorformularer, papirtyper og spil.

#### **Udskriv Lynformularer**

- **1.** Vælg **Lynformularer** i menuen på printerens display.
	- **Tip!** Hvis punktet **Lynformularer** ikke vises på printerens display, skal du trykke på knappen **Forrige**, indtil punktet Lynformularer vises.
- **2.** Tryk på valgknapperne for at vælge **Kontorformularer**, **Papirtype** eller **Spil**. Vælg derefter **OK**.
- **3.** Når du har valgt den type formular, du vil udskrive, skal du angive antal kopier og trykke på **OK**.

## **Udskrivning af konvolutter**

Du kan lægge en eller flere konvolutter i papirbakken på HP All-in-One. Brug ikke blanke eller prægede konvolutter eller konvolutter med hægter eller ruder.

**Bemærk!** Du kan finde yderligere oplysninger om, hvordan du formaterer teksten til udskrivning på konvolutter, i tekstbehandlingsprogrammets Hjælp. Du kan overveje at bruge en etiket til returadressen på konvolutter for at opnå de bedste resultater.

#### **Sådan udskrives på konvolutter**

- **1.** Udbakken skal være åben.
- **2.** Skub papirstyret helt til venstre.
- **3.** Læg konvolutterne i højre side af bakken. Den side, der skal udskrives på, skal vende opad. Flappen skal vende mod venstre.

Der er flere oplysninger i **Ilægning af papir**.

- **4.** Skub konvolutterne så langt ind i printeren som muligt.
- **5.** Skub papirstyret fast ind mod konvolutternes kanter.

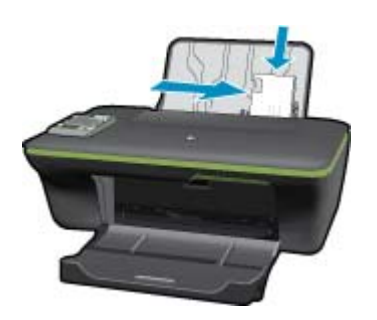

- **6.** Klik på den knap, der åbner dialogboksen **Egenskaber**. Afhængigt af programmet kan denne knap hedde **Egenskaber**, **Indstillinger**, **Indstil printer**, **Printer** eller **Præferencer**.
- **7.** Vælg de ønskede indstillinger.
	- Vælg den relevante papirtype og udskriftskvalitet på rullelisten **Papir** under fanen **Papir/kvalitet**, og vælg den relevante papirstørrelse på rullelisten **Papirstørrelse**.
- **8.** Klik på **OK**, og klik derefter på **Udskriv** eller **OK** i dialogboksen **Udskriv**.

### **Tip til udskrivning**

Der skal være nok blæk i patronerne, papiret skal ligge korrekt, og produktet skal have de korrekte indstillinger.

#### **Tip vedrørende blæk**

- Brug originale HP-blækpatroner.
- Både den sorte og den trefarvede patron skal være installeret. Se [Udskiftning af patronerne](#page-31-0) for at få flere oplysninger.
- Tjek det forventede blækniveau i patronerne, så du er sikker på, der er nok blæk. Se [Kontrol af det anslåede blækniveau](#page-30-0) for at få flere oplysninger.
- Se [Forbedring af udskriftskvaliteten](#page-38-0) for at få flere oplysninger.
- Hvis der kommer udtværet blæk bag på de sider, der udskrives, kan du bruge menuen Værktøjer til at rense printeren.
	- Når der på startskærmen står **Kopier**, **Scan** og **Lynformularer**, skal du trykke på knappen **Opsætning**.

**Bemærk!** Tryk på **Forrige**, hvis ikke startskærmen vises.

- Rul gennem menuen **Værktøjer**, indtil du ser punktet **Rens blækudtv.**, og vælg **OK**.
- Følg vejledningen på skærmen.

#### **Tip til ilægning af papir**

- Læg en hel stak papir i, ikke bare en enkelt side. Alt papiret i stakken skal have samme størrelse og være af samme type, da det ellers kan sætte sig fast.
- Læg papiret i, så den side, der skal udskrives på, vender opad.
- Kontroller, at papir, der er lagt i papirbakken, ligger fladt uden bøjede eller iturevne kanter.
- Juster papirbreddestyret i papirbakken, så det altid ligger tæt op ad papiret. Papirbreddestyret må ikke bøje papiret i papirbakken.
- Se llægning af papir for at få flere oplysninger.

#### **Tip til printerindstillinger**

- Vælg den relevante papirtype og udskriftskvalitet under fanen **Papir/kvalitet** i rullemenuen **Papir**.
- Vælg den relevante størrelse på rullelisten **Papirstørrelse** under fanen**Papir/kvalitet**.
- Klik på skrivebordsikonet HP All-in-One for at åbne Printersoftware. I Printersoftware skal du kikke på **Printerhandlinger** og derefter på **Angiv præferencer** for at få adgang til printerdriveren.
	- **Bemærk!** Du kan også få adgang til Printersoftware ved at klikke på **Start > Programmer > HP > HP Deskjet 3050A J611 series > HP Deskjet 3050A J611 series**

#### **Bemærkning**

- Originale HP-blækpatroner er udviklet og testet sammen med HP-printere og -papir, så du får det bedst mulige resultat hver gang.
	- **Bemærk!** HP kan ikke garantere hverken kvalitet eller driftssikkerhed i forbindelse med forbrugsvarer fra andre producenter. Service eller -reparation, som skyldes brug af forbrugsvarer fra andre producenter, er ikke omfattet af garantien.

Gå til følgende website, hvis du mener, du har købt originale HP-blækpatroner:

[www.hp.com/go/anticounterfeit](http://www.hp.com/go/anticounterfeit)

- Advarsler og indikatorer vedrørende blækniveau er kun estimater.
	- **Bemærk!** Når du får en meddelelse om lavt blækniveau, bør du sørge for at skaffe en ny patron, så den ligger klar. Du behøver ikke udskifte patronerne, før kvaliteten ikke er tilfredsstillende.
- Softwareindstillinger valgt i printerdriveren gælder kun for udskrivning, og ikke for kopiering eller scanning.
- Du kan udskrive dokumenter på begge sider af papiret.
	- **Bemærk!** Klik på knappen **Avanceret** under fanen **Papir/kvalitet** eller **Layout**. Vælg **Udskriv kun ulige sider** i rullemenuen **Sider, der skal udskrives**. Klik på **OK** for at udskrive. Tag dokumentet ud af udbakken, når de ulige sider er udskrevet. Læg papiret i papirbakken igen med den blanke side op ad. Gå tilbage til rullemenuen **Sider, der skal udskrives**, og vælg **Udskriv kun lige sider**. Klik på **OK** for at udskrive.
- Udskrivning kun med sort blæk
	- **Bemærk!** Hvis du vil udskrive sort/hvide dokumenter kun med sort blæk, skal du klikke på knappen **Avanceret**. Vælg **Kun sort blæk** i rullemenuen **Udskriv i gråtoner**, og klik på knappen **OK**.

### **Udskrivning med maksimum dpi**

Brug tilstanden maks. dpi for at udskrive skarpe billeder i høj kvalitet på fotoapapir.

Se de tekniske specifikationer vedrørende udskrivningsopløsning for tilstanden maks. dpi.

Det tager længere tid at udskrive med Maksimal dpi end med de andre udskriftsindstillinger, og der kræves meget ledig plads på disken.

#### **Sådan udskriver du med Maksimum dpi**

- **1.** Kontroller, at der ligger fotopapir i papirbakken.
- **2.** Klik på **Udskriv** i menuen **Filer** i programmet.
- **3.** Kontroller, at produktet er den valgte printer.
- **4.** Klik på den knap, der åbner dialogboksen **Egenskaber**. Afhængigt af programmet kan denne knap hedde **Egenskaber**, **Indstillinger**, **Indstil printer**, **Printer** eller **Præferencer**.
- **5.** Klik på fanen **Papir/kvalitet**.
- **6.** Klik på **Fotopapir, Bedste kvalitet** på rullelisten **Papir**.
	- **Bemærk!** Hvis der skal udskrives med maksimum dpi, skal du vælge **Fotopapir, Bedste kvalitet** på rullelisten **Papir** under fanen **Papir/Kvalitet**.
- **7.** Klik på knappen **Avanceret**.
- **8.** Vælg **Ja** på rullelisten **Udskriv med maks dpi** i området **Printeregenskaber**.
- **9.** Vælg **Papirstørrelse** på rullelisten **Papir/Output**.
- **10.** Klik på **OK** for at lukke de avancerede indstillinger.
- **11.** Bekræft **Retning** under fanen **Layout**, og klik på **OK** for at udskrive.

Kapitel 3

# <span id="page-16-0"></span>**4 ePrint overalt**

Med funktionen **ePrint** på produktet kan du udskrive overalt. Når **ePrint** aktiveres, tildeles produktet en e-mailadresse. Når du vil udskrive, skal du bare sende en e-mail med det pågældende dokument til denne adresse. Du kan udskrive billeder, Word-, PowerPoint- og PDF-dokumenter. Det er nemt!

ePrint overalt

### **ePrint overalt**

#### **Sådan udskrives et dokument via ePrint**

- **1.** Find **ePrint**'s e-mail-adresse.
	- **a**. Tryk på knappen **ePrint** på kontrolpanelet. Web Services-menuen **Indstillinger** vises på printerens display.
	- **b**. Vælg **Vis e-mail-adresse** på printerens display for at få vist printerens e-mail-adresse.
	- **Bemærk!** Web services skal aktiveres, før ePrint kan benyttes. Hvis Web services ikke er aktiveret, vises en meddelelse, der fører dig til Printersoftware. Åbn Printersoftware, vælg **ePrint**, og følg vejledning på skærmen for at aktivere Web services.
	- **Tip!** Vælg **Udskriv infoside** i menuen Indstillinger på printerens display for at udskrive e-mail-adressen eller registrerings-url'en.
- **2.** Sammensæt og send e-mailen.
	- **a**. Opret en ny e-mail, og skriv produktets e-mail-adresse i feltet **Til**.
	- **b**. Skriv selve meddelelsen, og vedhæft de dokumenter eller billeder, der skal udskrives.
	- **c**. Send e-mailen. Produktet udskriver din e-mail.
		- **Bemærk!** Produktet skal være tilsluttet internettet for at kunne modtage e-mail. E-mailen udskrives med det samme den modtages. Som med alt anden e-mail er der ingen garanti for, om den modtages. Når du har tilmeldt dig **ePrint** online, kan du tjekke status for dine udskriftsjobs.
	- **Tip!** Hvis du har aktiveret **Auto-sluk**, skal du deaktivere det, før du bruger ePrint. Yderligere oplysninger finder du under [Auto-sluk](#page-9-0)
- **Bemærk! 1** Enheden skal være tilsluttet via en trådløs forbindelse og være tilsluttet et aktivt netværk med adgang til internettet.

**Bemærk! 2** Dokumenter udskrevet med **ePrint** kan se anderledes uden end originalen. Typografi, formatering og tekstopstillingen kan se anderledes ud end i originaldokumentet. I forbindelse med dokumenter der skal have en høj kvalitet (f.eks. juridiske dokumenter), anbefales det at udskrive fra det pågældende program på computeren, hvor du har mere kontrol over, hvordan udskriften kommer til at se ud.

 [Klik her for at gå online, og få flere oplysninger.](http://h20180.www2.hp.com/apps/Nav?h_pagetype=s-924&h_client=s-h-e004-01&h_keyword=lp70014-all&h_lang=da&h_cc=dk)

Kapitel 4

# <span id="page-18-0"></span>**5 Grundlæggende oplysninger om papir**

- Anbefalede papirtyper til udskrivning
- [Ilægning af papir](#page-19-0)

## **Anbefalede papirtyper til udskrivning**

HP anbefaler, at der bruges HP-papir, som er specielt beregnet til den pågældende opgave, for at opnå den bedst mulige kvalitet.

I visse lande/områder er nogle af disse papirtyper muligvis ikke tilgængelige.

#### **ColorLok**

• HP anbefaler almindeligt papir med ColorLok-symbolet til generel udskrivning og kopiering. Alt papir med ColorLok-symbolet er testet og opfylder høje standarder for driftsikkerhed og printkvalitet, giver dokumenter med skarpe, levende farver samt dyb sort, og tørrer endvidere hurtigere end almindeligt papir. Køb papir med ColorLok-symbolet i mange forskellige størrelser og tykkelser hos større papirproducenter.

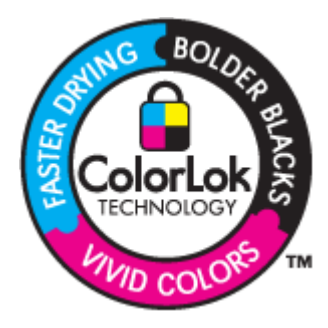

#### **HP Avanceret fotopapir**

• Dette kraftige fotopapir har en hurtig tørretid, der gør papiret nemt at håndtere og forhindrer udtværing. Det er modstandsdygtigt over for vand, pletter, fingeraftryk og fugt. Dine udskrifter vil føles som og ligne fotos fra fotohandleren. Det fås i flere størrelser, herunder A4, 8,5 x 11 tommer, 10 x 15 cm (med eller uden faner) og 13 x 18 cm samt to overflader – blank eller satinmat. Det er syrefrit, så dokumenterne holder længere.

#### **HP Papir til daglig brug**

• Udskriv farverige snapshot til en billig pris med papir, der er beregnet til generel fotoprint. Det er et økonomisk fotopapir, der tørrer hurtigt, så det er nemt at håndtere. Det giver tydelige, klare billeder, og kan bruges i alle blækprintere. Det fås med halvblank belægning i flere størrelser, herunder A4, 8,5 x 11 tommer og 10 x 15 cm (med eller uden faner). Papiret er endvidere syrefrit, så billederne holder længere.

#### **HP Brochurepapir eller HP Superior inkjetpapir**

• Disse to typer papir har blank eller mat belægning på begge sider, så der kan udskrives på begge sider af papiret. De er det oplagte valg til næsten-fotografiske reproduktioner og virksomhedsgrafik til rapportforsider, særlige præsentationer, brochurer, mailings og kalendere.

#### **HP Premium præsentationspapir eller HP Professionelt papir**

• Kraftigt dobbeltsidet mat papir, der er perfekt til præsentationer, tilbud, rapporter og nyhedsbreve. Det kraftige papir giver en imponerende høj kvalitet.

#### <span id="page-19-0"></span>**HP Ekstra hvidt inkjetpapir**

• HP Ekstra hvidt inkjetpapir giver højkontrastfarver og skarp tekst. Papiret er uigennemsigtigt, og der kan såldes udskrives på begge sider, uden at udskriften er synlig gennem papiret. Denne papirtype er derfor det ideelle valg til nyhedsbreve, rapporter og løbesedler. Det benytter ColorLok-teknologi, som giver mindre udtværing, dybere sort og levende farver.

#### **HP Printerpapir**

• HP printpapir er multifunktionspapir i høj kvalitet. Det giver dokumenter, der ser ud og føles mere solide, end dokumenter der er udskrevet på almindeligt multifunktionspapir eller kopipapir. Det benytter ColorLok-teknologi, som giver mindre udtværing, dybere sort og levende farver. Det er syrefrit, så dokumenterne holder længere.

#### **HP kontorpapir**

• HP kontorpapir er multifunktionspapir i høj kvalitet. Det kan bruges til kopier, kladder, memoer og generelle opgaver i hverdagen. Det benytter ColorLok-teknologi, som giver mindre udtværing, dybere sort og levende farver. Det er syrefrit, så dokumenterne holder længere.

#### **HP Overføringspapir**

• HP Overføringspapir (til farvede stoffer eller til lyse eller hvide stoffer) er ideelt til fremstilling af hjemmelavede t-shirts med dine egne digitalbilleder.

#### **HP Premium Inkjet-transparentfilm**

• HP Premium Inkjet-transparenter gør dine præsentationer levende og endnu mere imponerende. Disse transparenter er nemme at bruge og håndtere, og de tørrer hurtigt, så risikoen for udtværing mindskes.

#### **HP Photo Value Pack**

• HP Photo Value Packs er praktiske pakker med originale HP-patroner og HP Avanceret fotopapir, så du sparer tid og får lige det, du skal bruge til at udskrive professionelle fotos til en lav pris på din HP All-in-One. Original HP-blæk og HP Avanceret fotopapir er fremstillet til at arbejde sammen, så du får langtidsholdbare fotos med levende farver. Perfekt til udskrivning af feriebilleder eller billeder, der skal deles med andre.

## **Ilægning af papir**

▲ Vælg en papirstørrelse for at fortsætte.

#### **Ilæg papir i fuld størrelse**

**a**. Hæv papirbakken

Hæv papirbakken

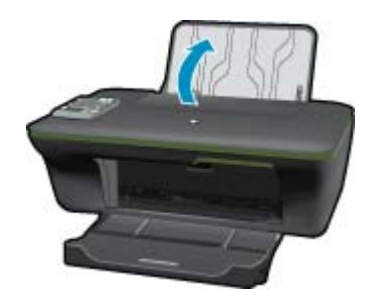

**b**. Sænk udskriftsbakken Sænk udskriftsbakken, og træk bakkeforlængeren ud.

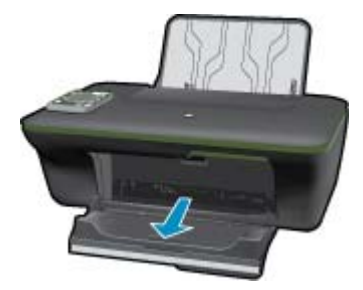

**c**. Skub papirbreddestyret til venstre Skub papirbreddestyret til venstre.

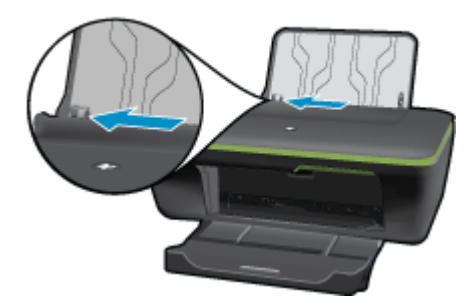

**d**. Læg papir i printeren.

Læg papirstakken i papirbakken med den korte side fremad og udskriftssiden opad.

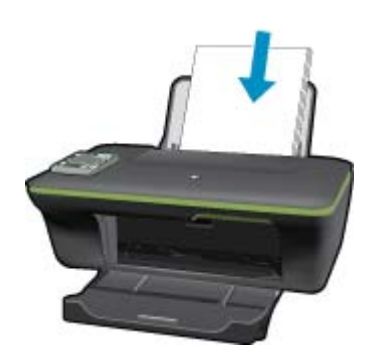

 Skub papirstakken ned, indtil den ikke kan komme længere. Skub papirbreddestyret til højre, indtil det stopper op ad papiret.

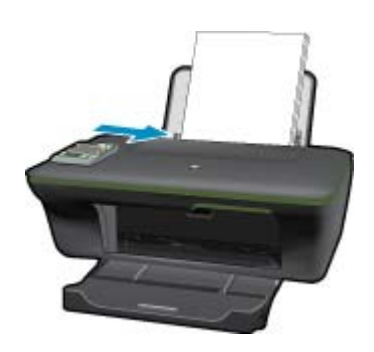

#### **Ilæg små medier**

**a**. Hæv papirbakken Hæv papirbakken

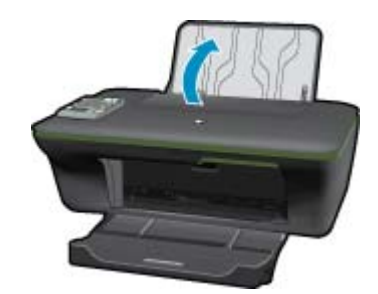

**b**. Sænk udskriftsbakken

Sænk udskriftsbakken, og træk bakkeforlængeren ud.

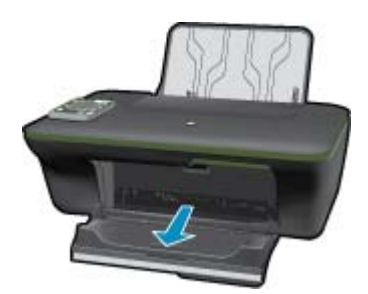

**c**. Skub papirbreddestyret til venstre. Skub papirbreddestyret til venstre.

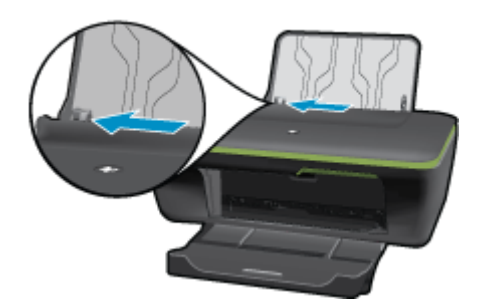

**d**. Læg papir i printeren.

 Læg stakken med fotopapir i med den korte side nedad og udskriftssiden opad. Skub papirstakken fremad, indtil den ikke kan komme længere.

**Bemærk!** Hvis det anvendte fotopapir har perforerede faner, skal du lægge fotopapiret i, således at fanerne er på toppen.

Skub papirbreddestyret til højre, indtil det stopper op ad papiret.

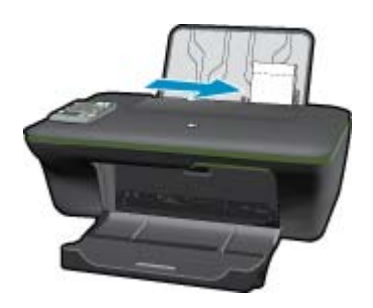

#### **Ilægning af konvolutter**

- **a**. Hæv papirbakken
	- Hæv papirbakken

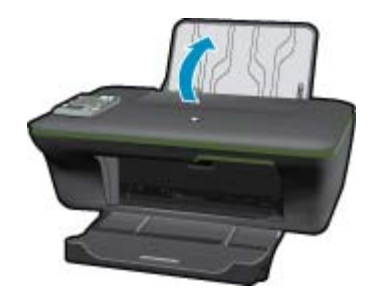

**b**. Sænk udskriftsbakken

Sænk udskriftsbakken, og træk bakkeforlængeren ud.

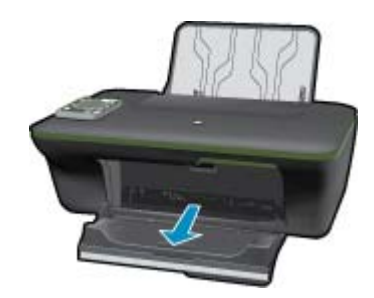

**c**. Skub papirbreddestyret til venstre. Skub papirbreddestyret til venstre.

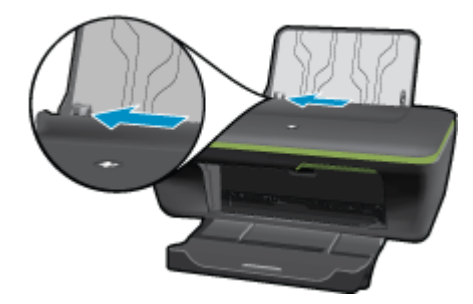

Fjern alt papir fra hovedbakken.

**d**. Ilæg konvolutter.

 Læg en eller flere konvolutter helt ud til højre i papirbakken. Den side, der skal udskrives på, skal vende opad. Flappen skal vende mod venstre og nedad.

Skub konvolutstakken ned, indtil den ikke kan komme længere.

Skub papirbreddestyret til højre op ad stakken med konvolutter, indtil det ikke kan komme længere.

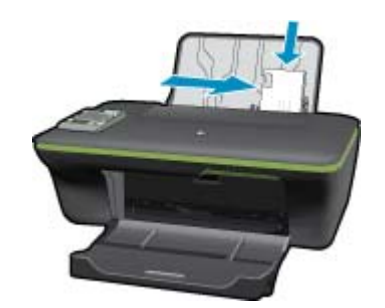

# <span id="page-24-0"></span>**6 Kopiering og scanning**

- **Kopiering**
- [Scanning til en computer](#page-25-0)
- **[Tip til kopiering](#page-27-0)**
- [Tip til scanning](#page-27-0)

# **Kopiering**

▲ Via kopieringsmenuen på printerens display kan du nemt vælge antal kopier samt farve eller sort/hvid ved kopiering på almindeligt papir. Du finder mere avancerede indstillinger til ændring af papirtype og -størrelse, justering af kopiens lysstyrke samt tilpasning af en kopis størrelse ved at vælge **Indstillinger** i **Kopieringsmenu**.

#### **Nem kopiering**

**a**. Læg papir i printeren.

Læg papir i fuld størrelse i papirbakken.

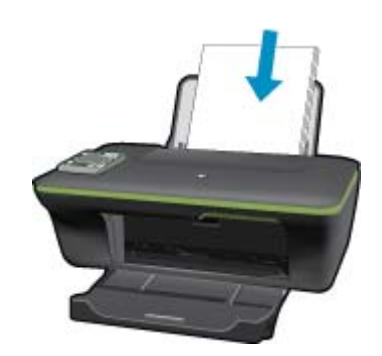

**b**. Læg originalen i. Løft låget på produktet.

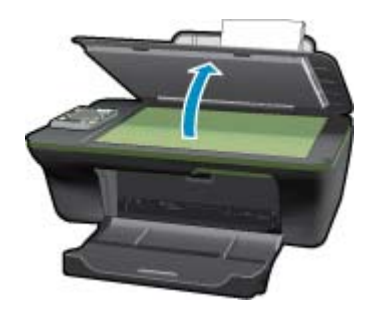

Læg originalen med udskriftssiden nedad i forreste højre hjørne af glasset.

<span id="page-25-0"></span>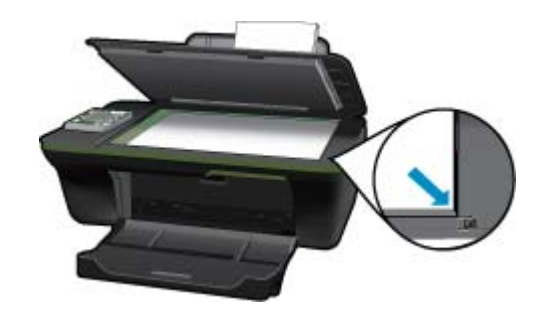

Luk låget.

**c**. Vælg **Kopiering** på printerens display for at få adgang til kopieringsmenuen.

 Hvis **Kopiering** ikke vises på printerens display, skal du trykke på Tilbage-knappen, indtil **Kopiering** vises.

Tryk på knappen ved siden af **Kopiering** i kopieringsmenuen.

 Tryk på knappen ved siden af **Antal kopier** for at øge eller sænke antallet af kopier. Tryk på knappen ved siden af **OK** for at bekræfte.

 Tryk på knappen ved siden af **Kopi Sort** eller **Kopi Farve** for at kopiere på almindeligt papir i A4- eller 8,5" x 11"-format.

#### **Flere kopieringsfunktioner**

▲ Tryk på valgknappen ved siden af **Indstillinger**, mens du er i kopieringsmenuen for at få adgang til menuen **Kopiindstillinger**.

 **Papirstørrelse/type**: Der vises menuer, hvor du kan vælge papirstørrelse og papirtype. En indstilling med almindeligt papir udskrives i normal kvalitet. En indstilling med fotopapir udskrives i bedste kvalitet. **Tilpas**: **Faktisk størrelse** tager en kopi, der har samme størrelse som originalen, men marginerne på det kopierede billede kan være skåret af. **Tilpas til papir** tager en kopi, der er centreret på siden med en hvid ramme rundt i kanten Det tilpassede billede er enten forstørret eller formindsket, så det passer til det valgte papir. **Brugerdef. str.** gør det muligt at øge billedets størrelse ved at vælge værdier højere end 100% eller reducere størrelsen ved at vælge værdier mindre end 100%.

**Lysere/mørkere**: Justerer kopiindstillingerne, så kopierne bliver lysere eller mørkere.

**Bemærk!** Efter 2 minutter uden aktivitet vender kopiindstillingerne automatisk tilbage til standardindstillingerne for almindeligt A4- eller 8,5" x 11"-papir (afhængig af området).

### **Scanning til en computer**

Du kan starte en scanning fra printerens kontrolpanel eller fra computeren. Scan fra kontrolpanelet, hvis du hurtigt skal scanne en enkelt side til en billedfil. Scan fra computeren, hvis du skal scanne flere sider til én fil, definere filformatet for scanningen eller foretage justeringer af det scannede billede.

#### **Forberede scanningen**

- ▲ Sådan forberedes scanningen:
	- **a**. Læg originalen i.
		- Løft låget på produktet.

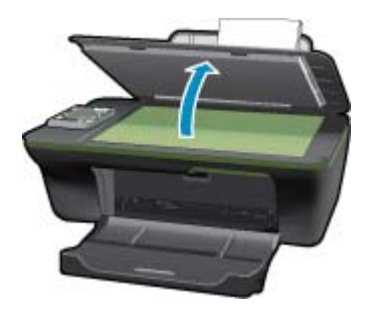

Læg originalen med udskriftssiden nedad i forreste højre hjørne af glasset.

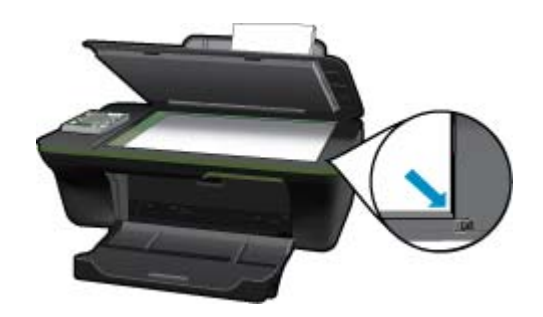

Luk låget.

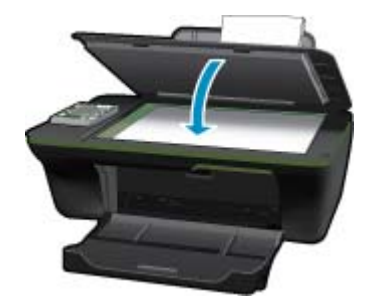

**b**. Start scanningen.

#### **Scanne fra printerens kontrolpanelet.**

- **1.** Vælg **Scan** i menuen på printerens display. Hvis ikke **Scan** vises på printerens display, skal di trykke på **Tilbage**-knappen, indtil du kan se punktet.
- **2.** Vælg den computer, der skal scannes til, på printerens display.

Hvis ikke din computer vises på printerens display, skal du sikre dig, at computeren er tilsluttet trådløst eller via et USB-kabel. Hvis du har en trådløs forbindelse, og du har tjekket, at forbindelsen fungerer, skal du aktivere trådløs scanning i softwaren.

- **a**. Klik på ikonet HP All-in-One scanning på skrivebordet for at åbnePrintersoftware.
	- **Bemærk!** Du kan også få adgang til Printersoftware ved at klikke på **Start > Programmer > HP > HP Deskjet 3050A J611 series > HP Deskjet 3050A J611 series**
- **b**. Klik på ikonet **Scannerhandlinger**.
- **c**. Klik på **Administrer Scan til computer**.
- <span id="page-27-0"></span>**Bemærk!** Du kan vælge, at punktet **Scan til computer** altid skal være aktivt. Hvis denne funktion altid er aktiv, kan du vælge punktet **Scan** på printerens display og scanne til de trådløst tilsluttede computere, der er i brug. Hvis funktionen ikke altid er aktiv, skal du først aktivere indstillingen **Scan til computer** i Printersoftware, før du scanner. Dette har kun indflydelse på knappen **Scan** på printernes kontrolpanel. Uanset om **Scan til computer** er aktiv eller ej, kan du altid scanne fra computeren.
- **3.** Find det scannede billede på computeren. Når det scannede er gemt, åbnes et Windows Stifinder-vindue med det bibliotek, hvor scanningen blev gemt.
- **Bemærk!** Kun et begrænset antal computere kan benytte scanningsfunktionen samtidigt. Når du trykker på knappen **Scan** på printeren, kan du se de computere, der kan scannes fra.

#### **Scanning fra en computer**

- **1.** Åbn programmet **HP Scan**. Klik på Start > Programmer >HP > HP Deskjet 3050A J611 series >HP Scan
- **2.** Vælg den ønskede scanningstype i genvejsmenuen, og klik på **Scan**.

₩ **Bemærk!** Hvis **Vis scanning** er valgt, kan du justere det scannede billede i eksempelskærmbilledet.

- **3.** Vælg **Gem**, hvis programmet skal forblive åbent, så du kan scanne igen, eller vælg **Udført** for at afslutte programmet.
- **4.** Når det scannede er gemt, åbnes et Windows Stifinder-vindue med det bibliotek, hvor scanningen blev gemt.

### **Tip til kopiering**

• Læg originalen med udskriftssiden nedad i forreste højre hjørne af glasset.

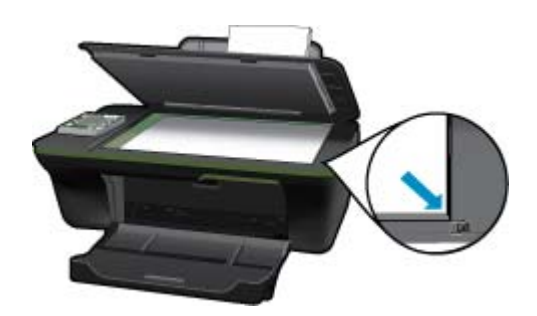

- Vælg **Kopiér** på printerdisplayet, og vælg derefter **Indstillinger**, hvis du vil øge eller sænke udskriftens kontrast. Vælg **Lysere/mørkere** i menuen **Kopiindstillinger** for at justere kontrasten.
- Vælg **Kopiér** på printerens display, og vælg **Indstillinger** for at vælge udskriftens papirstørrelse og -type. Vælg **Tilpas størrelse** i menuen **Kopiindstillinger** for at vælge almindeligt papir eller fotopapir samt størrelse på fotopapiret.
- Vælg **Kopiér** på printerens display, og vælg **Indstillinger** for at tilpasse billedets størrelse. Vælg **Tilpas** i menuen **Indstillinger**.

Klik her for at gå online, og få flere oplysninger.

### **Tip til scanning**

• Læg originalen med udskriftssiden nedad i forreste højre hjørne af glasset.

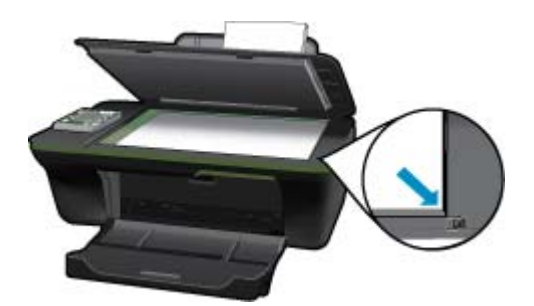

- Rens glaspladen, og kontroller, at der ikke sidder fremmedlegemer fast på den.
- Når du har valgt **Scan** på printerens display, skal du vælge den computer, der skal scannes til på listen over printere på printerens display.
- Hvis du har en trådløst forbindelse mellem printeren og computeren, og du ønsker hurtigt at kunne scanne til din tilsluttede computer, skal **Scan til computer** altid være aktiv. Der er flere oplysninger i [Scanning til en](#page-25-0) [computer.](#page-25-0)
- Hvis du vil scanne et dokument med flere sider til en enkelt fil i stedet for flere filer, skal du starte scanningen via Printersoftware, og ikke vælge **Scan** på kontrolpanelet.

Klik her for at gå online, og få flere oplysninger.

Kapitel 6

# <span id="page-30-0"></span>**7 Patronerne**

- Kontrol af det anslåede blækniveau
- Bestilling af blæk
- [Udskiftning af patronerne](#page-31-0)
- [Udskrive med én patron](#page-33-0)
- [Oplysninger om patrongaranti](#page-33-0)

### **Kontrol af det anslåede blækniveau**

Det er nemt at kontrollere blækniveauet for at se, hvornår du skal udskifte en patron. Blækniveauet viser den mængde blæk, der anslås at være tilbage i patronerne.

#### **Sådan kontrollerer du blækniveauerne fra kontrolpanelet**

**1.** Når der på startskærmen på kontrolpanelet står **Kopier**, **Scan** og **Lynformularer**, skal du trykke på knappen **Opsætning**.

**Bemærk!** Tryk på **Forrige**, hvis ikke startskærmen vises.

**2.** Vælg **Blækstatus**.

#### **Sådan kontrolleres blækniveauerne fra Printersoftware**

**1.** Klik på HP All-in-One skrivebordsikonet for at åbne Printersoftware.

**Bemærk!** Du kan også få adgang til Printersoftware ved at klikke på **Start > Programmer > HP > HP Deskjet 3050A J611 series > HP Deskjet 3050A J611 series**

- **2.** Klik på **Anslåede blækniveauer** i Printersoftware.
- **Bemærk! 1** Hvis du har installeret en efterfyldt eller ændret blækpatron, eller hvis blækpatronen har været brugt i en anden printer, vil blækniveauindikatoren være unøjagtig, eller måske vises den slet ikke.

**Bemærk! 2** Advarsler og indikatorer vedrørende blækniveau er kun estimater. Når du får en meddelelse om lavt blækniveau, bør du sørge for at skaffe en ny patron, så den ligger klar. Du behøver ikke udskifte patronerne, før udskriftskvaliteten bliver uacceptabel.

**Bemærk! 3** Blæk fra patronerne bruges i printprocessen i flere sammenhænge, herunder i forbindelse med opstartsprocessen, som forbereder enheden og patronerne til udskrivning og ved servicering af skrivehoveder, som holder printdyserne rene, så blækket kan flyde frit. Der vil endvidere altid være lidt blæk tilbage i patronen, når den er brugt. Der er flere oplysninger i [www.hp.com/go/inkusage.](http://www.hp.com/go/inkusage)

### **Bestilling af blæk**

Find det korrekte blækpatronnummer, før du bestiller patroner.

#### **Finde patronnummeret på printeren**

▲ Patronnummeret står inden i printerdækslet.

<span id="page-31-0"></span>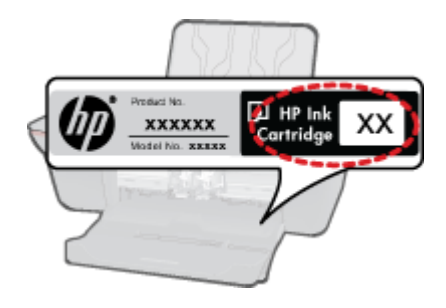

#### **Find patronnummeret i Printersoftware**

- **1.** Klik på skrivebordsikonet HP All-in-One for at åbne Printersoftware.
	- **Bemærk!** Du kan også få adgang til Printersoftware ved at klikke på **Start > Programmer > HP > HP Deskjet 3050A J611 series > HP Deskjet 3050A J611 series**
- **2.** I Printersoftware skal du klikke på **Køb forbrugsvarer online**. Det korrekte patronnummer vises automatisk, når du bruger dette link.

Du kan bestille originale HP-forbrugsvarer til HP All-in-One på [www.hp.com/buy/supplies](http://www.hp.com/buy/supplies). Vælg dit lande/område, hvis du bliver bedt om det, følg vejledningen for at vælge det ønskede produkt, og klik derefter på et link til shopping på siden.

**Bemærk!** Det er ikke muligt benytte onlinebestilling af patroner i alle lande/område. I de lande hvor mange ikke kan benytte onlinebestilling, kan man stadig få vist oplysninger om forbrugsvarerne og udskrive en liste, man kan tage med til sin HP-forhandler.

#### **Relaterede emner**

• Valg af de korrekte patroner

### **Valg af de korrekte patroner**

HP anbefaler, at du anvender originale HP-patroner. Originale HP-blækpatroner er designet og testet til HP-printere, så du kan få perfekte resultater hver gang.

#### **Relaterede emner**

• [Bestilling af blæk](#page-30-0)

### **Udskiftning af patronerne**

#### **Sådan udskiftes patronerne**

- **1.** Kontroller strømmen.
- **2.** Læg papir i printeren.
- **3.** Tag patronen ud.
	- **a**. Åbn patrondækslet.

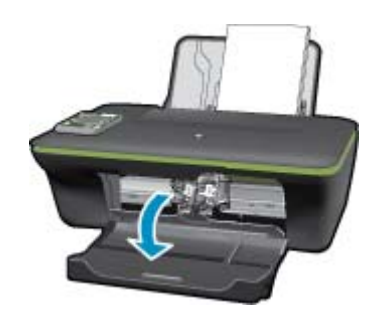

Vent, indtil patronholderen flyttes ind midt i produktet.

**b**. Tryk på patronen for at frigøre den, og tag den ud af holderen.

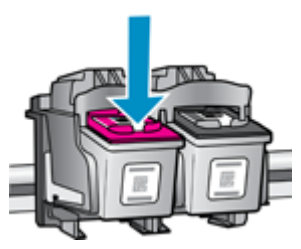

- **4.** Sæt den nye patron i.
	- **a**. Tag patronen ud af emballagen.

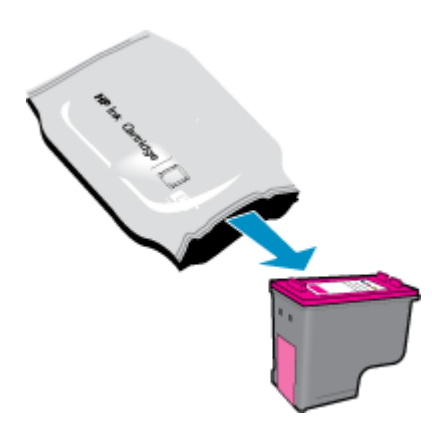

**b**. Fjern plastiktapen ved at trække i den pink trækflig.

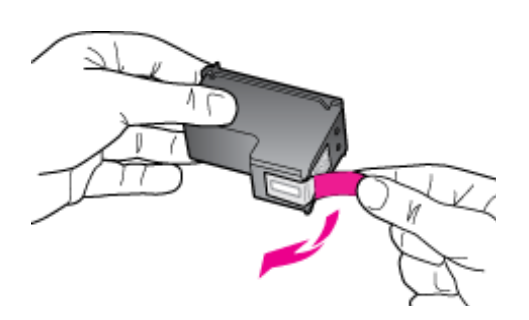

**c**. Skub patronen ind i holderen, indtil den klikker på plads.

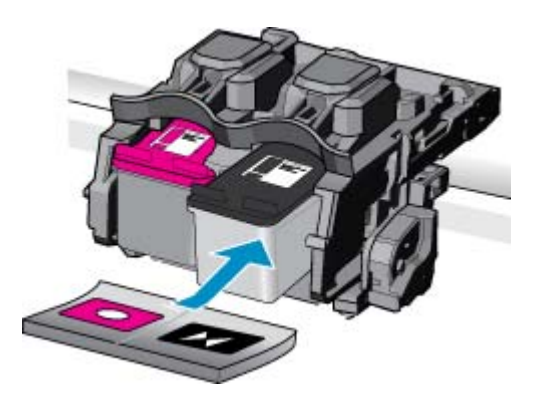

<span id="page-33-0"></span>**d**. Luk patrondækslet.

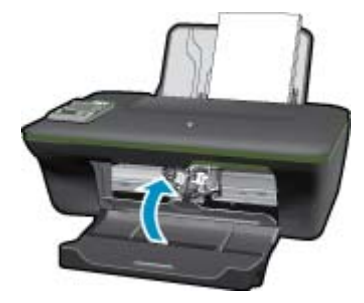

**5.** Juster blækpatronerne.

#### **Relaterede emner**

- [Valg af de korrekte patroner](#page-31-0)
- [Bestilling af blæk](#page-30-0)

### **Udskrive med én patron**

Brug enkeltpatron-tilstanden til at anvende HP All-in-One med kun én blækpatron. Enkeltpatron-tilstanden startes, når en blækpatron fjernes fra blækpatronholderen. I enkeltpatron-tilstand kan enheden kun udskrive via computeren.

**Bemærk!** Når HP All-in-One fungerer i enkeltpatron-tilstand, vises en meddelelse på skærmen. Hvis meddelelsen vises, og der er installeret to blækpatroner i enheden, skal du kontrollere, at den beskyttende plastiktape er blevet fjernet fra begge blækpatroner. Når plastiktape dækker blækpatronens kontakter, kan enheden ikke registrere, at blækpatronen er installeret.

### **Afslutte udskrivning med kun én patron**

Installer to blækpatroner i HP All-in-One for at afslutte udskrivning med kun én patron.

#### **Relaterede emner**

• [Udskiftning af patronerne](#page-31-0)

### **Oplysninger om patrongaranti**

Garantien for HP-blækpatroner gælder, når produktet bruges i den HP-printenhed, de er fremstillet til. Denne garanti dækker ikke HP's blækprodukter, der er blevet efterfyldt, omarbejdet, nyistandsat, anvendt forkert eller manipuleret med.

I garantiperioden er produktet dækket så længe, HP-blækket er ikke er brugt, og slutdatoen for garantien ikke er nået. Du kan se slutdatoen for garantien, der vises i formatet ÅR/MÅNED/DAG, på produktet:

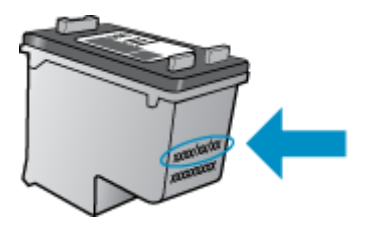

Der findes en kopi af HP's Begrænsede garantierklæring i den trykte dokumentation, der fulgte med enheden.

# <span id="page-34-0"></span>**8 Tilslutning**

- Wi-Fi Protected Setup (WPS kræver WPS-router)
- [Traditionel trådløs forbindelse \(kræver router\)](#page-35-0)
- [USB-forbindelse \(ikke netværksforbindelse\)](#page-35-0)
- [Skifte fra en USB-forbindelse til en trådløs forbindelse](#page-35-0)
- [Tilslutte en ny printer](#page-36-0)
- [Ændre indstillinger for trådløst netværk](#page-36-0)
- [Tips til opsætning og brug af netværksprintere](#page-36-0)
- [Avancerede værktøjer til printeradministration \(for netværksprintere\)](#page-36-0)

### **Wi-Fi Protected Setup (WPS – kræver WPS-router)**

Denne vejledning er for kunder, der allerede har opsat og installeret printersoftwaren. Brug den installationsvejledning, der fulgte med printeren, hvis det er første gang, du skal installere.

For at tilslutte HP All-in-One til et trådløst netværk med Wi-Fi Protected Setup (WPS), skal du bruge følgende:

Et trådløst 802.11b/g/n-netværk med en WPS-aktiveret, trådløs router eller et adgangspunkt.

**Bemærk!** 802.11n understøtter kun 2,4 Ghz

 En stationær eller bærbar computer, der understøtter trådløst netværk eller er udstyret med et netværkskort. Computeren skal være tilsluttet det trådløse netværk, hvor du vil installere HP All-in-One.

**Bemærk!** Hvis du har en WPS-router (Wi-Fi Protected Setup) med en WPS-trykknap, skal du benytte **trykknapmetoden**. Hvis du er i tvivl, om din router har en trykknap, skal du følge vejledningen i **Menuen Trådløse indstillinger**.

#### **Trykknapmetoden**

- **1.** Tryk på WPS-knappen (WiFi Protected Setup) på routeren.
- **2.** Tryk på og hold knappen **Trådløst** på printeren nede, indtil indikatoren for trådløst begynder at blinke. Tryk på knappen, og hold den nede i 3 sekunder for at starte WPS-trykknapmetoden.
- **Bemærk!** Der kører en timer i ca. 2 minutter, mens der oprettes trådløs forbindelse.

#### **Menuen Trådløse indstillinger**

- **1.** Tryk på knappen **Trådløst** på printeren for at åbne menuen Trådløs. Hvis printeren er ved at udskrive, er i fejltilstand eller er ved at udføre en kritisk opgave, skal du vente, indtil opgaven er færdig, eller fejlen løst, før du trykker på knappen **Trådløst**.
- **2.** Vælg **Trådløse indstillinger** på printerens display.
- **3.** Vælg **Wi-Fi Protected Setup** på printerens display.
- **4.** Hvis du har en WPS-router (Wi-Fi Protected Setup) med en WPS-trykknap, skal du vælge **Trykknap** og følge vejledningen på skærmen. Hvis routeren ikke har en trykknap, eller du er i tvivl om den har en sådan, skal du vælge **PIN-kode** og følge vejledningen på skærmen.
- **Bemærk!** Du skal trykke på knappen på netværksenheden eller angive routerens PIN-kode inden for 2 minutter for at åbne routerens konfigurationsside.

## <span id="page-35-0"></span>**Traditionel trådløs forbindelse (kræver router)**

Hvis du vil slutte HP All-in-One til et integreret trådløst WLAN 802.11-netværk, skal du bruge følgende:

Et trådløst 802.11b/g/n-netværk med en trådløs router eller et adgangspunkt.

**Bemærk! 802.11n understøtter kun 2.4 Ghz** 

 En stationær eller bærbar computer, der understøtter trådløst netværk eller er udstyret med et netværkskort. Computeren skal være tilsluttet det trådløse netværk, hvor du vil installere HP All-in-One.

Netværksnavn (SSID).

WEP-nøgle eller WPA-adgangskode (om nødvendig).

#### **Sådan tilsluttes enheden**

- **1.** Sæt cd'en med produktsoftwaren i computerens cd-rom-drev.
- **2.** Følg vejledningen på skærmen. Når du bliver bedt om det, skal du slutte enheden til computeren vha. det USB-kabel, der fulgte med enheden. Følg vejledningen på skærmen, og angiv indstillingerne for det trådløse netværk. Enheden forsøger at få forbindelse til netværket. Følg vejledningen for at løse problemet, og prøv igen, hvis du ikke får forbindelse.
- **3.** Når opsætningen er færdig, bliver du bedt om at tage USB-kablet ud og teste den trådløse netværksforbindelse. Når enheden har forbindelse til netværket, skal du installere softwaren på alle de computere, der skal bruge enheden via netværket.

## **USB-forbindelse (ikke netværksforbindelse)**

HP All-in-One er udstyret med et USB 2.0 High Speed-stik på bagsiden til tilslutning til en computer.

```
Bemærk! Web services er ikke tilgængelig, når der benyttes en direkte USB-forbindelse.
```
#### **Sådan tilsluttes produktet med et USB-kabel**

▲ I opsætningsvejledningen, der fulgte med produktet, kan du se, hvordan du slutter enheden til en computer via et USB-kabel.

**Bemærk!** Tilslut først USB-kablet til produktet, når du bliver bedt om det.

Hvis printersoftwaren er installeret, fungerer printeren som en plug and play-enhed. Hvis softwaren ikke er installeret, skal du lægge den cd, der fulgte med enheden, i og følge vejledningen på skærmen.

### **Skifte fra en USB-forbindelse til en trådløs forbindelse**

Hvis du har opsat printeren og installeret softwaren med et USB-kabel, så printeren er direkte forbundet med din computer, kan du nemt ændre det til en trådløs netværksforbindelse. Du skal bruge et trådløst 802.11b/g/n-netværk med en trådløs router eller et adgangspunkt.

```
P
Bemærk! 802.11n understøtter kun 2,4 Ghz
```
#### **Skifte fra en USB-forbindelse til en trådløs forbindelse**

- **1.** Vælg **Alle programmer** eller **Programmer**, i computerens startmenu, og vælg **HP**.
- **2.** Vælg **HP Deskjet 3050A J611 series**
- **3.** Vælg **Printeropsætning og valg af software**.
- **4.** Vælg **Konverter USB-tilsluttet printer til trådløs**. Følg vejledningen på skærmen.

### <span id="page-36-0"></span>**Tilslutte en ny printer**

**Bemærk!** Denne metode kan benyttes, hvis printersoftwaren er installeret.

#### **Tilslutte en ny printer**

- **1.** Vælg **Alle programmer** eller **Programmer**, i computerens startmenu, og vælg **HP**.
- **2.** Vælg **HP Deskjet 3050A J611 series**
- **3.** Vælg **Printeropsætning og valg af software**.
- **4.** Vælg **Tilslut en ny printer**. Følg vejledningen på skærmen.

### **Ændre indstillinger for trådløst netværk**

**Bemærk! 1** Denne metode kan benyttes, hvis printersoftwaren er installeret.

**Bemærk! 2** Denne metoder kræver brug af et USB-kabel. Tilslut først USB-kablet, når du bliver bedt om det.

#### **Ændre netværksindstillinger**

- **1.** Vælg **Alle programmer** eller **Programmer**, i computerens startmenu, og vælg **HP**.
- **2.** Vælg **HP Deskjet 3050A J611 series**
- **3.** Vælg **Printeropsætning og valg af software**.
- **4.** Vælg **Tilslut en ny printer**. Følg vejledningen på skærmen.

### **Tips til opsætning og brug af netværksprintere**

Brug følgende tip, når du skal klargøre og bruge en netværksprinter:

- Kontroller, at din trådløse router eller dit adgangspunkt er tændt, nå du skal opsætte en trådløs netværksprinter. Printeren søger efter trådløse routere og viser en liste over fundne netværksnavne på computeren.
- Hvis computeren er tilsluttet et VPN (Virtual Private Network), skal du afbryde forbindelsen til VPN'et, før du kan få adgang til andre enheder i netværket, herunder printeren.
- Lær, hvordan du finder netværkets sikkerhedsindstillinger. [Klik her for at gå online, og få flere oplysninger.](http://h20180.www2.hp.com/apps/Nav?h_pagetype=s-924&h_client=s-h-e004-01&h_keyword=lp70018-all-3050A-J611&h_lang=da&h_cc=dk)
- Lær om Network Diagnostic Utility og andre fejlfindingstips. [Klik her for at gå online, og få flere oplysninger.](http://h20180.www2.hp.com/apps/Nav?h_pagetype=s-924&h_client=s-h-e004-01&h_keyword=lp70016-win-3050A-J611&h_lang=da&h_cc=dk)
- Lær, hvordan du skifter fra USB-forbindelse til trådløs forbindelse. [Klik her for at gå online, og få flere](http://h20180.www2.hp.com/apps/Nav?h_pagetype=s-924&h_client=s-h-e004-01&h_keyword=lp70015-win-3050A-J611&h_lang=da&h_cc=dk) [oplysninger.](http://h20180.www2.hp.com/apps/Nav?h_pagetype=s-924&h_client=s-h-e004-01&h_keyword=lp70015-win-3050A-J611&h_lang=da&h_cc=dk)
- Lær, hvad du skal gøre med din firewall og anti-virus programmer under opsætning af printeren. [Klik her for at](http://h20180.www2.hp.com/apps/Nav?h_pagetype=s-924&h_client=s-h-e004-01&h_keyword=lp70017-win-3050A-J611&h_lang=da&h_cc=dk) [gå online, og få flere oplysninger.](http://h20180.www2.hp.com/apps/Nav?h_pagetype=s-924&h_client=s-h-e004-01&h_keyword=lp70017-win-3050A-J611&h_lang=da&h_cc=dk)

### **Avancerede værktøjer til printeradministration (for netværksprintere)**

Når printeren er sluttet til et netværk, kan du bruge printerens integrerede webserver til at få vist statusoplysninger, ændre indstillinger og til at styre printeren fra computeren.

**Bemærk!** Du skal muligvis have en adgangskode for at få vist eller ændre visse indstillinger.

Du kan bruge den integrerede webserver uden at have forbindelse til internettet. I så fald er der dog nogle funktioner, som ikke kan benyttes.

- [Sådan åbnes den integrerede webserver](#page-37-0)
- [Om cookies](#page-37-0)

### <span id="page-37-0"></span>**Sådan åbnes den integrerede webserver**

**Bemærk!** Printeren skal være tilsluttet et netværk og have en IP-adresse. Du finder printerens IP-adresse ved at trykke på knappen **Trådløst** eller ved at udskrive en netværkskonfigurationsside.

Skriv den IP-adresse eller det værtsnavn, der er tildelt printeren, i en understøttet webbrowser på computeren.

Hvis IP-adressen f.eks. er 192.168.0.12, skal du skrive følgende i en webbrowser som f.eks.Internet Explorer: http:// 192.168.0.12.

### **Om cookies**

Den integrerede webserver (EWS) placerer meget små tekstfiler (cookies) på din harddisk, når du bladrer. Disse filer gør det muligt for EWS at genkende din computer, næste gang du besøger stedet. Hvis du f.eks. har konfigureret EWS-sproget, hjælper en cookie med at huske, hvilket sprog du har valgt, så siderne vises på det samme sprog, næste gang du bruger EWS. Selvom nogle cookies slettes efter hver session (såsom de cookies, der gemmer det valgte sprog), gemmes andre (såsom den cookie, der gemmer kundens specifikke indstillinger) på computeren, indtil du sletter dem manuelt.

Du kan konfigurere din browser, så den accepterer alle cookies, eller du kan konfigurere den til at give dig besked, hver gang der tilbydes en cookie, så du selv kan vælge om en cookie skal accepteres eller afvises. Du kan også bruge din browser til at fjerne uønskede cookies.

- **Bemærk!** Afhængig af din enhed vil du, hvis du vælger at slå cookies fra, slå en eller flere af følgende funktioner fra:
- Starte der, hvor du sidst brugte programmet (er især nyttigt, når du bruger opsætningsguiden)
- Gemme EWS-browserens sprogindstilling
- Tilpasse EWS's hjemmeside

Oplysninger om, hvordan du ændrer indstillingerne for dine personlige oplysninger og cookies, og hvordan du finder eller sletter cookies, finder du i dokumentationen til din webbrowser.

# <span id="page-38-0"></span>**9 Løsning af problemer**

Dette afsnit indeholder følgende emner:

- Forbedring af udskriftskvaliteten
- [Fjernelse af papirstop](#page-39-0)
- [Kan ikke udskrive](#page-41-0)
- [Netværk](#page-45-0)
- **HP** support

## **Forbedring af udskriftskvaliteten**

- **1.** Kontroller, at du bruger originale HP blækpatroner.
- **2.** Tjek udskriftsegenskaberne for at sikre, at du har valgt den korrekte papirtype og udskriftskvalitet på rullelisten **Medier**. I Printersoftware skal du kikke på **Printerhandlinger** og derefter på **Angiv præferencer** for at få adgang til udskriftsegenskaberne.
- **3.** Kontroller de forventede blækniveauer for at se, om blækpatronerne er ved at løbe tør for blæk. Se [Kontrol af](#page-30-0) [det anslåede blækniveau](#page-30-0) for at få flere oplysninger. Hvis blækniveauet er lavt, bør du overveje at udskifte patronerne.
- **4.** Juster patronerne

#### **Sådan justeres blækpatronerne fra Printersoftware**

- **Bemærk!** Justering af blækpatronerne sikrer udskrifter af høj kvalitet. Når du har installeret en ny blækpatron, bliver du bedt om at justere den. Hvis du fjerner og installerer den samme blækpatron igen, beder enheden dig ikke om at justere blækpatronerne. HP All-in-One husker justeringsværdierne for den pågældende blækpatron, så du behøver ikke at genjustere blækpatronerne.
- **a**. Læg nyt, almindeligt hvidt Letter- eller A4-papir i papirbakken.
- **b**. I Printersoftware skal du klikke på **Printerhandlinger** og **Vedligeholdelsesopgaver** for at få adgang til **Printerværktøjskasse**.
- **c**. **Printer-værktøjskasse** vises.
- **d**. Klik på **Juster blækpatroner** under fanen **Enhedstjenester**. Produktet udskriver et justeringsark.
- **e**. Læg patronjusteringssiden i forreste højre hjørne med forsiden ned mod glaspladen.
- **f**. Følg vejledningen på printerens display for at justere patronerne. Genbrug eller kasser justeringsarket.
- **5.** Udskriv en diagnosticeringsside, hvis patronerne ikke er ved at løbe tør.

#### **Sådan udskrives en diagnosticeringsside**

- **a**. Læg nyt, almindeligt hvidt Letter- eller A4-papir i papirbakken.
- **b**. Klik på skrivebordsikonet HP All-in-One for at åbne Printersoftware.
	- **Bemærk!** Du kan også få adgang til Printersoftware ved at klikke på **Start > Programmer > HP > HP Deskjet 3050A J611 series > HP Deskjet 3050A J611 series**
- **c**. I Printersoftware skal du klikke på **Printerhandlinger** og **Vedligeholdelsesopgaver** for at få adgang til **Printerværktøjskasse**.
- **d**. Klik på **Print Diagnostic Information** (Udskriv diagnosticeringsoplysninger) under fanen **Device Reports** (Enhedsrapporter) for at udskrive en diagnosticeringsside. Tjek den blå, magenta, gule og sorte boks på diagnosticeringssiden. Hvis der er streger i boksene, eller der mangler blæk i dele af dem, skal du udføre en automatisk rensning af patronerne.

<span id="page-39-0"></span>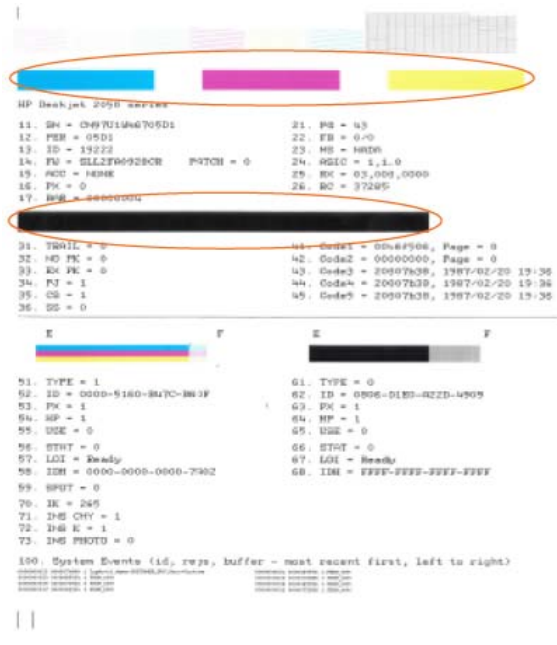

**6.** Udfør en automatisk rensning af blækpatronerne, hvis der er streger i eller der mangler blæk i boksene på diagnosticeringssiden.

#### **Sådan renses patronerne automatisk**

- **a**. Læg nyt, almindeligt hvidt Letter- eller A4-papir i papirbakken.
- **b**. I Printersoftware skal du klikke på **Printerhandlinger** og **Vedligeholdelsesopgaver** for at få adgang til **Printerværktøjskasse**.
- **c**. Klik på **Clean Ink Cartridges** (Rens blækpatroner) under fanen **Device Services** (Enhedstjenester). Følg vejledningen på skærmen.

Hvis ovenstående løsninger ikke løser problemet, [Klik her for at få flere oplysninger om fejlfinding online.](http://h20180.www2.hp.com/apps/Nav?h_pagetype=s-924&h_client=s-h-e004-01&h_keyword=lp70004-win-3050A-J611&h_lang=da&h_cc=dk)

## **Fjernelse af papirstop**

Fjern papirstop.

#### **Sådan afhjælper du et papirstop**

- **1.** Tryk på knappen Annuller for automatisk af fjerne det fastkørte papir. Hvis ikke det løser problemet, skal du selv fjerne det.
- **2.** Find det fastkørte papir

#### **Papirbakke**

• Hvis papiret har sat sig fast nær papirbakken bagpå, skal du trække papiret ud gennem papirbakken.

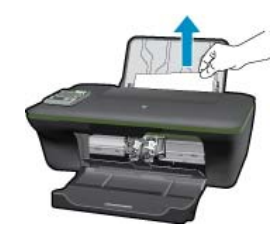

#### **Udskriftsbakke**

• Hvis papiret har sat sig fast nær udskriftsbakken foran, skal du trække papiret ud gennem udskriftsbakken.

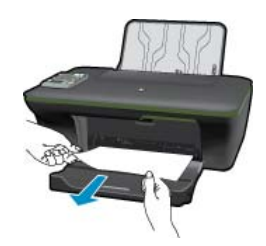

• Det kan være nødvendigt at åbne dækslet til patronholderen og skubbe holderen til højre for at få adgang til papiret.

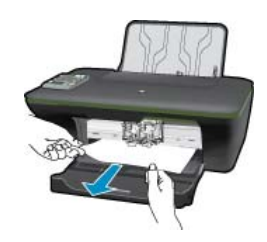

#### **Printerens indre**

• Hvis papiret sidder fast inden i printeren, skal du åbne rensedækslet i bunden af printeren. Tryk på tapperne på begge sider af rensedækslet.

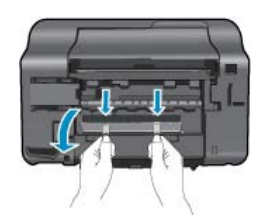

• Fjern det papir, der sidder fast.

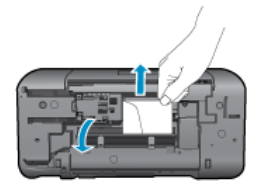

• Luk rensedækslet. Skub forsigtigt dækslet ind mod printeren, indtil begge låse går på plads.

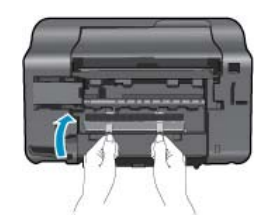

**3.** Tryk på knappen OK på kontrolpanelet for at fortsætte det aktuelle job.

<span id="page-41-0"></span>Hvis ovenstående løsninger ikke løser problemet,[Klik her for at få flere oplysninger om fejlfinding online.](http://h20180.www2.hp.com/apps/Nav?h_pagetype=s-924&h_client=s-h-e004-01&h_keyword=lp70005-all-3050A-J611&h_lang=da&h_cc=dk)

#### **Sådan undgår du, at papiret sætter sig fast**

- Læg ikke for meget i bakken.
- Fjern ofte papir, der er udskrevet, fra udskriftsbakken.
- Kontroller, at papir, der er lagt i papirbakken, ligger fladt uden bøjede eller iturevne kanter.
- Bland ikke forskellige papirtyper og -størrelser i papirbakken. Hele papirbunken i papirbakken skal være af samme type og størrelse.
- Juster papirbreddestyrene i papirbakken, så de altid er tæt på kanten af papiret. Kontroller, at papirbreddestyrene ikke bøjer papiret i papirbakken.
- Skub ikke papiret for langt indad i papirbakken.

Hvis ovenstående løsninger ikke løser problemet,[Klik her for at få flere oplysninger om fejlfinding online.](http://h20180.www2.hp.com/apps/Nav?h_pagetype=s-924&h_client=s-h-e004-01&h_keyword=lp70005-all-3050A-J611&h_lang=da&h_cc=dk)

### **Kan ikke udskrive**

Hent værktøjet HP Printdiagnosticering, som kan løse problemet automatisk, hvis du har problemer med at udskrive. Klik på det relevante link for at hente værktøjet:

**Bemærk!** Funktionen HP Printdiagnosticering findes muligvis ikke på alle sprog.

[Åbn download-siden for funktionen HP Printdiagnosticering \(32-bit Windows\).](http://h20180.www2.hp.com/apps/Nav?h_pagetype=s-926&h_lang=en&h_client=s-h-e009-01&h_keyword=dg-PDU&jumpid=ex_r4155/en/hho/ipg/PDU/2050J510-SASH-C)

[Åbn download-siden for funktionen HP Printdiagnosticering \(64-bit Windows\).](http://h20180.www2.hp.com/apps/Nav?h_pagetype=s-926&h_lang=en&h_client=s-h-e009-01&h_keyword=dg-PDU64&jumpid=ex_r4155/en/hho/ipg/PDU/2050J510-SASH-C)

#### **Løse udskrivningsproblemer**

- **Bemærk!** Tjek, at printeren er tændt, og at der er papir i bakken. Prøv følgende i den angivne rækkefølge, hvis du stadig ikke kan udskrive:
- **1.** Tjek, om der er fejlmeddelelser, og løs eventuelle problemer.
- **2.** Hvis computeren er tilsluttet printeren med et USB-kabel, skal du tage kablet ud og sætte det i igen. Hvis computeren er tilsluttet printeren via en trådløs forbindelse, skal du tjekke, at forbindelsen er aktiv.
- **3.** Kontroller, at produktet ikke er i pausetilstand eller offline.

#### **Sådan kontrollerer du, at produktet ikke er i pausetilstand eller offline**

**a**. Gør et af følgende afhængig af dit operativsystem:

- **Windows 7**: Klik på **Enheder og printere** i Windows-menuen **Start**.
- **Windows Vista**: Klik på **Start**-menuen i Windows, klik på **Kontrolpanel**, og klik på **Printere**.
- **Windows XP**: Klik på **Start**-menuen i Windows, klik på **Kontrolpanel**, og klik på **Printere og faxenheder**.
- **b**. Dobbeltklik på ikonet for dit produkt, eller højreklik på produktet, og vælg **Se, hvad der udskrives** for at åbne udskriftskøen.
- **c**. Kontroller, at indstillingerne **Stop udskrivning midlertidigt** og **Brug printer offline** i menuen **Printer** ikke er markeret.
- **d**. Prøv at udskrive igen, hvis du har ændret noget.

**4.** Kontroller, at produktet er standardprinteren.

#### **Sådan kontroller du, om produktet er standardprinteren**

- **a**. Gør et af følgende afhængig af dit operativsystem:
	- **Windows 7**: Klik på **Enheder og printere** i Windows-menuen **Start**.
	- **Windows Vista**: Klik på **Start**-menuen i Windows, klik på **Kontrolpanel**, og klik på **Printere**.
	- **Windows XP**: Klik på **Start**-menuen i Windows, klik på **Kontrolpanel**, og klik på **Printere og faxenheder**.
- **b**. Kontroller, at produktet er standardprinteren Der vises et hak i en sort eller grøn ring ved siden af standardprinteren.
- **c**. Højreklik på det korrekte produkt, og vælg **Benyt som standardprinter**, hvis der er valgt et forkert produkt.
- **d**. Prøv at bruge produktet igen.
- **5.** Genstart printspooleren.

#### **Sådan genstartes printspooleren**

**a**. Gør et af følgende afhængig af dit operativsystem:

#### **Windows 7**

- Vælg menuen **Start** i Windows, og klik på **Kontrolpanel**, **System og sikkerhed** og **Administration**.
- Dobbeltklik på **Tjenester**.
- Højreklik på **Print Spooler** og derefter på **Egenskaber**.
- Kontroller, at der ved siden af **Starttype** på fanen **Generelt** er valgt **Automatisk**.
- Hvis tjenesten ikke allerede kører, skal du klikke på **Start** under **Tjenestestatus** og derefter på **OK**.

#### **Windows Vista**

- Vælg menuen **Start** i Windows, og klik på **Kontrolpanel**, **System og sikkerhed** og **Administration**.
- Dobbeltklik på **Tjenester**.
- Højreklik på **Tjenesten Print Spooler** og derefter på **Egenskaber**.
- Kontroller, at der ved siden af **Starttype** på fanen **Generelt** er valgt **Automatisk**.
- Hvis tjenesten ikke allerede kører, skal du klikke på **Start** under **Tjenestestatus** og derefter på **OK**.

#### **Windows XP**

- Højreklik på **Denne computer** i menuen **Start**.
- Klik på **Administrer** og derefter på **Tjenester og programmer**.
- Dobbeltklik på **Tjenester**, og vælg derefter på **Print Spooler**.
- Højreklik på **Print Spooler**, og klik derefter på **Genstart** for at genstarte tjenesten.
- **b**. Kontroller, at produktet er standardprinteren
	- Der vises et hak i en sort eller grøn ring ved siden af standardprinteren.
- **c**. Højreklik på det korrekte produkt, og vælg **Benyt som standardprinter**, hvis der er valgt et forkert produkt.
- **d**. Prøv at bruge produktet igen.
- **6.** Genstart computeren.
- **7.** Slet indholdet i udskriftskøen.

#### **Sådan slettes udskriftskøen**

- **a**. Gør et af følgende afhængig af dit operativsystem:
	- **Windows 7**: Klik på **Enheder og printere** i Windows-menuen **Start**.
	- **Windows Vista**: Klik på **Start**-menuen i Windows, klik på **Kontrolpanel**, og klik på **Printere**.
	- **Windows XP**: Klik på **Start**-menuen i Windows, klik på **Kontrolpanel**, og klik på **Printere og faxenheder**.
- **b**. Dobbeltklik på ikonet for dit produkt for at åbne udskrivningskøen.
- **c**. Klik på **Annuller alle dokumenter** eller **Slet udskriftsdokument** i menuen **Printer**, og klik på **Ja** for at bekræfte sletningen.
- **d**. Genstart computeren, og prøv at udskrive igen, hvis der stadig er dokumenter i køen.
- **e**. Kontroller, at udskriftskøen er tom, og prøv at udskrive igen.
	- Fortsæt til næste løsning, hvis ikke den er tom, eller hvis den er tom, og du stadig ikke kan udskrive.

Hvis ovenstående løsninger ikke løser problemet,[Klik her for at få flere oplysninger om fejlfinding online.](http://h20180.www2.hp.com/apps/Nav?h_pagetype=s-924&h_client=s-h-e004-01&h_keyword=lp70011-win-3050A-J611&h_lang=da&h_cc=dk)

### **Fjern det, der blokerer for blækpatronholderen**

Fjern eventuelle genstande, f.eks. papir, der blokerer for blækpatronholderen.

Der er flere oplysninger i [Fjernelse af papirstop.](#page-39-0)

**Bemærk!** Brug ikke værktøj eller andet til at fjerne papir, der sidder fast. Vær altid meget forsigtig, når du fjerner papir, der har sat sig fast inde i produktet.

Klik her for at <u>gå online, og få flere oplysninger</u>.

### **Forberede bakkerne**

#### **Åbn udskriftsbakken**

▲ Udskriftsbakken skal åbnes, før der kan udskrives.

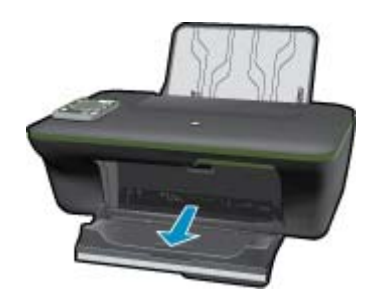

#### **Luk patrondækslet**

▲ Patrondækslet skal være lukket, før der kan udskrives.

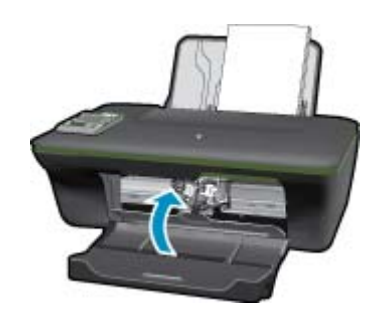

Klik her for at gå online, og få flere oplysninger.

### **Printerfejl**

#### **Løs printerfejl.**

▲ Hvis du allerede har slukket og tændt printeren, og det ikke løser problemet, skal du kontakte HP Support.

 [Kontakt HP Support for at få assistance](http://h20180.www2.hp.com/apps/Nav?h_pagetype=s-001&h_page=hpcom&h_client=s-h-e010-1&h_product=4311835&h_lang=da&h_cc=dk) .

### **Blækpatronproblem**

Prøv først at tage patronerne ud og sætte dem i igen. Rens patronens kontakter, hvis det ikke hjælper [Udskiftning](#page-31-0) [af patronerne,](#page-31-0) hvis problemet stadig ikke er løst.

#### **Rens blækpatronens kontaktflader**

- **Forsigtig!** Renseproceduren tager kun et par minutter. Sæt blækpatronerne tilbage i produktet, så hurtigt som muligt. Patroner bør ikke ligge uden for produkter i mere end 30 minutter, da det kan beskadige såvel skrivehovedet som blækpatronerne.
- **1.** Kontroller, at produktet er tændt.
- **2.** Åbn dækslet til blækpatronerne.

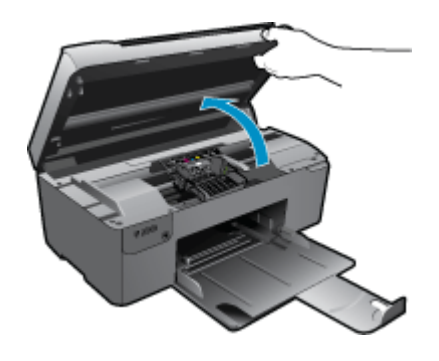

Vent, indtil patronholderen flyttes ind midt i produktet.

**3.** Tag den patron, der er angivet i fejlmeddelelsen, ud.

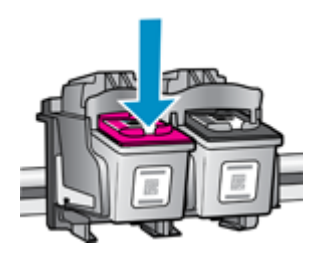

**4.** Hold blækpatronen i siderne med bunden opad, og find de elektriske kontakter. De elektriske kontakter er fire små rektangulære kobber- eller guldfarvede metalstykker i bunden af blækpatronen.

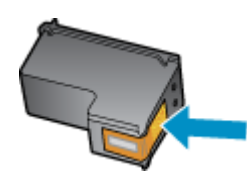

- **5.** Tør kontaktfladerne med en tør vatpind eller fnugfri klud.
	- **Forsigtig!** Pas på ikke at berøre kontakterne, og pas på ikke at tørre blæk eller andet af andre steder på patronen.
- **6.** Find kontakterne på printhovedet inde i enheden. Kontakterne ligner fire kobber- eller guldfarvede ben, som passer til kontakterne på blækpatronerne.

<span id="page-45-0"></span>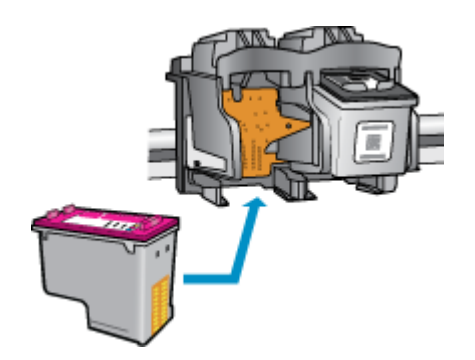

- **7.** Brug en tør vatpind eller en fnugfri klud til at aftørre kontaktfladerne.
- **8.** Sæt blækpatronen i igen.
- **9.** Luk dækslet, og tjek, om fejlmeddelelsen er væk.
- **10.** Sluk enheden, og tænd den igen, hvis fejlmeddelelsen stadig vises.

Klik her for at gå online, og få flere oplysninger.

### **Netværk**

- Lær, hvordan du finder netværkets sikkerhedsindstillinger. [Klik her for at gå online, og få flere oplysninger.](http://h20180.www2.hp.com/apps/Nav?h_pagetype=s-924&h_client=s-h-e004-01&h_keyword=lp70018-all-3050A-J611&h_lang=da&h_cc=dk)
- Lær om Network Diagnostic Utility og andre fejlfindingstips. [Klik her for at gå online, og få flere oplysninger.](http://h20180.www2.hp.com/apps/Nav?h_pagetype=s-924&h_client=s-h-e004-01&h_keyword=lp70016-win-3050A-J611&h_lang=da&h_cc=dk)
- Lær. hvordan du skifter fra USB-forbindelse til trådløs forbindelse. [Klik her for at gå online, og få flere](http://h20180.www2.hp.com/apps/Nav?h_pagetype=s-924&h_client=s-h-e004-01&h_keyword=lp70015-win-3050A-J611&h_lang=da&h_cc=dk) [oplysninger.](http://h20180.www2.hp.com/apps/Nav?h_pagetype=s-924&h_client=s-h-e004-01&h_keyword=lp70015-win-3050A-J611&h_lang=da&h_cc=dk)
- Lær, hvad du skal gøre med din firewall og anti-virus programmer under opsætning af printeren. [Klik her for at](http://h20180.www2.hp.com/apps/Nav?h_pagetype=s-924&h_client=s-h-e004-01&h_keyword=lp70017-win-3050A-J611&h_lang=da&h_cc=dk) [gå online, og få flere oplysninger.](http://h20180.www2.hp.com/apps/Nav?h_pagetype=s-924&h_client=s-h-e004-01&h_keyword=lp70017-win-3050A-J611&h_lang=da&h_cc=dk)

## **HP support**

- Registrer produktet
- **Supportproces**
- [HP's telefonsupport](#page-46-0)
- [Yderligere garantimuligheder](#page-46-0)

### **Registrer produktet**

Hvis du bruger et par minutter på at registrere produktet, får du hurtigere service, mere effektiv support samt meddelelser vedrørende produktsupport. Hvis ikke du registrerede printeren, da du installerede softwaren, kan du registrere den nu på <http://www.register.hp.com>.

### **Supportproces**

#### **Følg nedenstående trinvise vejledning, hvis der opstår problemer:**

- **1.** Kig i den dokumentation, der fulgte med enheden.
- **2.** Besøg HP's websted for online support på [www.hp.com/support](http://h20180.www2.hp.com/apps/Nav?h_pagetype=s-001&h_page=hpcom&h_client=s-h-e010-1&h_product=4311835&h_lang=da&h_cc=dk). Alle HP's kunder kan benytte onlinesupport. Det er her, du hurtigst finder de nyeste produktoplysninger og kan få ekspertråd. Der er f.eks:
	- Hurtig adgang til kvalificerede onlinesupportspecialister
	- Software- og driveropdateringer til produktet
	- Gode råd om produktet, og hvordan man løser almindelige problemer
	- Hvis du registrerer produktet, kan du modtage proaktive produktopdateringer, supportmeddelelser og nyhedsbreve fra HP
- **3.** Kontakt HP Support. Supportmuligheder og tilgængelighed varierer efter produkt, land/område og sprog.

### <span id="page-46-0"></span>**HP's telefonsupport**

Mulighed for telefonisk support varierer efter produkt, land/område og sprog.

Dette afsnit indeholder følgende emner:

- Periode med telefonsupport
- Kontakt til HP Kundeservice
- Telefonnumre til support
- **Efter perioden med telefonsupport**

#### **Periode med telefonsupport**

I Nordamerika, Asien/Stillehavsområdet og Latinamerika (inklusive Mexico) ydes der ét års telefonsupport. På [www.hp.com/support](http://h20180.www2.hp.com/apps/Nav?h_pagetype=s-001&h_page=hpcom&h_client=s-h-e010-1&h_product=4311835&h_lang=da&h_cc=dk) kan du se, hvor lang tid der ydes support i Europa, Mellemøsten og Afrika. Opkald sker til almindelig telefontakst.

#### **Kontakt til HP Kundeservice**

Sørg for at sidde foran computeren og enheden, når du ringer til HP's supportafdeling, og hav følgende oplysninger ved hånden:

- Produktnavn (HP Deskjet 3050A J611 series)
- Modelnummer (sidder inden under patrondækslet)

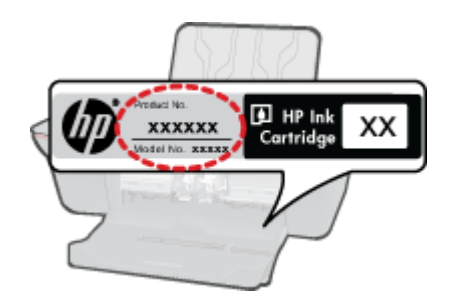

- Serienummer (sidder bag på eller neden under enheden)
- De meddelelser, der vises, når problemet opstår
- Svar på følgende spørgsmål:
	- Er dette sket før?
	- Kan du genskabe problemet?
	- Har du installeret ny hardware eller software på computeren omkring det tidspunkt, da problemet opstod?
	- Er der sket andet før dette problem (f.eks. tordenvejr, enheden er blevet flyttet mv.)?

#### **Telefonnumre til support**

Du kan finde en liste over de aktuelle HP-supportnumre og omkostninger ved at gå til [www.hp.com/support](http://h20180.www2.hp.com/apps/Nav?h_pagetype=s-001&h_page=hpcom&h_client=s-h-e010-1&h_product=4311835&h_lang=da&h_cc=dk).

#### **Efter perioden med telefonsupport**

Når perioden med telefonsupport udløber, skal du betale et gebyr for at få hjælp fra HP. Du kan muligvis også få hjælp på HP's webside til support: [www.hp.com/support](http://h20180.www2.hp.com/apps/Nav?h_pagetype=s-001&h_page=hpcom&h_client=s-h-e010-1&h_product=4311835&h_lang=da&h_cc=dk). Kontakt din HP-forhandler, eller ring på det supporttelefonnummer, der er angivet for dit land/område, for at få oplyst mulighederne for support.

### **Yderligere garantimuligheder**

Du kan vælge af købe ekstra serviceplaner til HP All-in-One. Gå til [www.hp.com/support](http://h20180.www2.hp.com/apps/Nav?h_pagetype=s-001&h_page=hpcom&h_client=s-h-e010-1&h_product=4311835&h_lang=da&h_cc=dk), og vælg land og sprog, hvis du vil se, hvilke services der tilbydes.

Kapitel 9

# <span id="page-48-0"></span>**10 Tekniske oplysninger**

Dette afsnit indeholder de tekniske specifikationer og internationale lovpligtige oplysninger for HP All-in-One.

Der er yderligere specifikationer i den trykte dokumentation, der fulgte med HP All-in-One.

Dette afsnit indeholder følgende emner:

- **Bemærkning**
- **Specifikationer**
- [Miljømæssigt produktovervågningsprogram](#page-50-0)
- [Regulative bemærkninger](#page-52-0)

## **Bemærkning**

#### Meddelelser fra Hewlett-Packard Company

Oplysningerne i dette dokument kan ændres uden forudgående varsel.

Alle rettigheder forbeholdes. Gengivelse, tilpasning eller oversættelse af dette materiale er ikke tilladt uden forudgående skriftlig tilladelse fra<br>Hewlett-Packard, undtagen i det omfang, det er tilladt under loven om oph udtrykkelige garantierklæring, der folger med de pågældende produkter og tjenester. Intet heri må fortolkes som værende en yderligere garanti. HP er ikke ansvarlig for evt. tekniske eller redaktionelle fejl eller udeladelser heri.

2011 Hewlett-Packard Development Company, L.P.

Microsoft, Windows, Windows XP og Windows Vista er amerikanske registrerede varemærker tilhørende Microsoft Corporation.

Windows 7 er enten et registreret varemærke eller et varemærke tilhørende Microsoft Corporation i USA og/eller andre lande/områder.

Intel og Pentium er varemærker eller registrerede varemærker tilhørende Intel Corporation eller dets datterselskaber i USA og andre lande. Adobe<sup>®</sup> er et varemærke tilhørende Adobe Systems Incorporated.

### **Specifikationer**

Dette afsnit indeholder tekniske specifikationer for HP All-in-One. Du finder de komplette produktspecifikationer i produktets datablad på [www.hp.com/support](http://h20180.www2.hp.com/apps/Nav?h_pagetype=s-001&h_page=hpcom&h_client=s-h-e010-1&h_product=4311835&h_lang=da&h_cc=dk).

#### **Systemkrav**

Der er oplysninger om understøttelse af fremtidige operativsystemer på HP's website til online support: [www.hp.com/support](http://h20180.www2.hp.com/apps/Nav?h_pagetype=s-001&h_page=hpcom&h_client=s-h-e010-1&h_product=4311835&h_lang=da&h_cc=dk).

#### **Miljøspecifikationer**

- Anbefalet driftstemperatur: 15 ºC til 32 ºC
- Tilladt driftstemperatur: 5 ºC til 40 ºC
- Fugtighed: 15% til 80% relativ (ikke kondenserende), Maks. 28 ºC dugpunkt
- Opbevaringstemperatur: -40 ºC til 60 ºC
- Ved forekomst af stærke elektromagnetiske felter kan det ske, at udskrifterne fra HP All-in-One forvrænges en smule
- HP anbefaler, at der benyttes et USB-kabel på 3 m eller kortere for at minimere udefra kommende støj fra eventuelle kraftige elektromagnetiske felter

#### **Papirbakkens kapacitet**

Almindeligt papir (80 g/m²): Op til 50 ark

Konvolutter: Op til 5 ark

Kartotekskort: Op til 20 ark

Fotopapir: Op til 20 ark

#### **Udskriftsbakkens kapacitet**

Almindeligt papir (80 g/m²): Op til 30 ark

Konvolutter: Op til 5 ark

Kartotekskort: Op til 10 ark

<span id="page-49-0"></span>Fotopapir: Op til 10 ark

#### **Papirformat**

Se printersoftwaren for at få vist en komplet liste over understøttede medieformater.

#### **Papirvægt**

Almindeligt papir: 64 til 90 g/m²

Konvolutter: 75 til 90 g/m²

Kort: Op til 200 g/m²

Fotopapir: Op til 280 g/m²

#### **Udskriftsspecifikationer**

- Udskriftshastigheden varierer afhængigt af dokumentets kompleksitet
- Metode: drop-on-demand thermal inkjet
- Sprog: PCL3 GUI

#### **Kopispecifikationer**

- Digital billedbehandling
- Kopihastigheder afhænger af dokumentets kompleksitet og modellen

#### **Scanningsspecifikationer**

- Opløsning: Op til 1200 x 1200 ppi optisk Der er flere oplysninger om ppi-opløsning i scannersoftwaren.
- Farve: 24-bit farver, 8-bit gråtoner (256 gråtoner)
- Maksimal scanningsstørrelse fra glasset: 21,6 x 29,7 cm

#### **Udskriftsopløsning**

#### **Tilstanden Kladde**

- Farveinput/sort gengivelse: 300x300 dpi
- Output (Sort/farve): Automatisk

#### **Tilstanden Normal**

- Farveinput/sort gengivelse: 600x300 dpi
- Output (Sort/farve): Automatisk

#### **Tilstanden Almindelig-bedst**

- Farveinput/sort gengivelse: 600x600 dpi
- Output: 600x1200 dpi (Sort), Automatisk (Farve)

#### **Tilstanden Foto-bedst**

- Farveinput/sort gengivelse: 600x600 dpi
- Output (Sort/farve): Automatisk

#### **Tilstanden Maks. dpi**

- Farveinput/sort gengivelse: 1200x1200 dpi
- Output: Automatisk (Sort), 4800x1200 optimeret dpi (Farve)

#### **Strømspecifikationer**

#### **0957-2286**

- Indgående spænding: 100-240Vac (+/- 10%)
- Indgående frekvens: 50/60 Hz (+/- 3Hz)

#### **0957-2290**

- Indgående spænding: 200-240Vac (+/- 10%)
- Indgående frekvens: 50/60 Hz (+/- 3Hz)

**Bemærk!** Brug kun den strømadapter, der er leveret af HP.

#### <span id="page-50-0"></span>**Patronkapacitet**

Besøg [www.hp.com/go/learnaboutsupplies](http://www.hp.com/go/learnaboutsupplies) for at få flere oplysninger om den forventede blækpatronkapacitet.

#### **Akustiske oplysninger**

Hvis du har adgang til internettet, kan du hente oplysninger via lydfiler på HP's websted: Gå til: [www.hp.com/](http://www.hp.com/support) [support](http://www.hp.com/support).

### **Miljømæssigt produktovervågningsprogram**

Hewlett-Packard er engageret i at levere kvalitetsprodukter på en miljømæssigt fornuftig måde. Dette produkt er designet til genbrug. Antallet af materialer er holdt på et minimum, men funktionaliteten og driftsikkerheden er stadig i top. Forskellige materialer er designet, så de nemt kan adskilles. Låse og andre sammenføjninger er nemme at finde, få adgang til og fjerne med almindeligt værktøj. Printerens vigtigste dele er designet, så de let kan findes, hvis de skal skilles og repareres.

Besøg HP's websted Commitment to the Environment for at få yderligere oplysninger på adressen:

[www.hp.com/hpinfo/globalcitizenship/environment/index.html](http://www.hp.com/hpinfo/globalcitizenship/environment/index.html)

Dette afsnit indeholder følgende emner:

- Øko-tip
- **Papirbrug**
- Plastik
- Datablade vedrørende materialesikkerhed
- **[Genbrugsprogram](#page-51-0)**
- [HP's genbrugsprogram for inkjetforbrugsvarer](#page-51-0)
- [Strømforbrug](#page-51-0)
- **[Dvaletilstand](#page-51-0)**
- [Disposal of waste equipment by users in private households in the European Union](#page-52-0)
- [Kemiske stoffer](#page-52-0)

#### **Øko-tip**

HP har forpligtet sig til at hjælpe kunderne med at reducere indvirkningen på miljøet. Nedenstående Øko-tip hjælper dig med at fokusere på metoder, der kan reducere indvirkningen på miljøet i forbindelse med udskrivning. Udover de specifikke funktioner i dette produkt, kan du på websitet HP Eco Solutions læse mere om HP's miljømæssige initiativer.

#### [www.hp.com/hpinfo/globalcitizenship/environment/](http://www.hp.com/hpinfo/globalcitizenship/environment/)

#### **Din produkts øko-funktioner**

- **Energibesparende oplysninger**: Du kan se produktets ENERGY STAR®-status på [www.hp.com/go/](http://www.hp.com/go/energystar) [energystar.](http://www.hp.com/go/energystar)
- **Genbrug af materialer**: Der er flere oplysninger om genbrug af HP-produkter på: [www.hp.com/hpinfo/globalcitizenship/environment/recycle/](http://www.hp.com/hpinfo/globalcitizenship/environment/recycle/)

#### **Papirbrug**

Dette produkt er velegnet til at bruge genbrugspapir i overensstemmelse med DIN 19309 og EN 12281:2002.

#### **Plastik**

Plastikdele over 25 gram er afmærket i overensstemmelse med de internationale standarder, der forbedrer muligheden for at identificere plastdele til genbrugsformål efter produktets levetid.

#### **Datablade vedrørende materialesikkerhed**

Datablade om materialesikkerhed kan hentes på HP's websted:

[www.hp.com/go/msds](http://www.hp.com/go/msds)

#### <span id="page-51-0"></span>**Genbrugsprogram**

HP tilbyder stadig flere varereturnerings- og genbrugsordninger i mange lande/områder, og HP samarbejder med nogle af verdens største elektroniske genbrugscentraler. HP sparer ressourcer ved at videresælge nogle af de mest populære produkter. Der er flere oplysninger om genbrug af HP-produkter på:

[www.hp.com/hpinfo/globalcitizenship/environment/recycle/](http://www.hp.com/hpinfo/globalcitizenship/environment/recycle/)

#### **HP's genbrugsprogram for inkjetforbrugsvarer**

HP bestræber sig på at beskytte miljøet. HP Inkjet Supplies Recycling Program findes i mange lande/områder og gør det muligt gratis at genbruge brugte printpatroner og blækpatroner. Du kan finde yderligere oplysninger ved at besøge følgende websted:

[www.hp.com/hpinfo/globalcitizenship/environment/recycle/](http://www.hp.com/hpinfo/globalcitizenship/environment/recycle/)

#### **Strømforbrug**

Hewlett-Packard print- og billedbehandlingsudstyr mærket med ENERGY STAR® logoet har kvalificeret sig til U.S. Environmental Protection Agency's ENERGY STAR-specifikationer for billedbehandlingsudstyr. Følgende mærke optræder på alle billedbehandlingsprodukter, der har kvalificeret sig til ENERGY STAR:

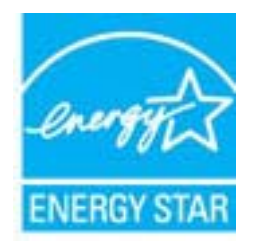

Yderligere oplysninger om ENERGY STAR i forbindelse med billedbehandlingsprodukter findes på: [www.hp.com/](http://www.hp.com/go/energystar) [go/energystar](http://www.hp.com/go/energystar)

#### **Dvaletilstand**

- Strømforbruget reduceres i dvaletilstand.
- Efter den indledende opsætning af printeren, går den i dvale efter 5 minutter uden aktivitet.
- Tiden, før den går i dvale, kan ikke ændres.

<span id="page-52-0"></span>**Disposal of waste equipment by users in private households in the European Union**

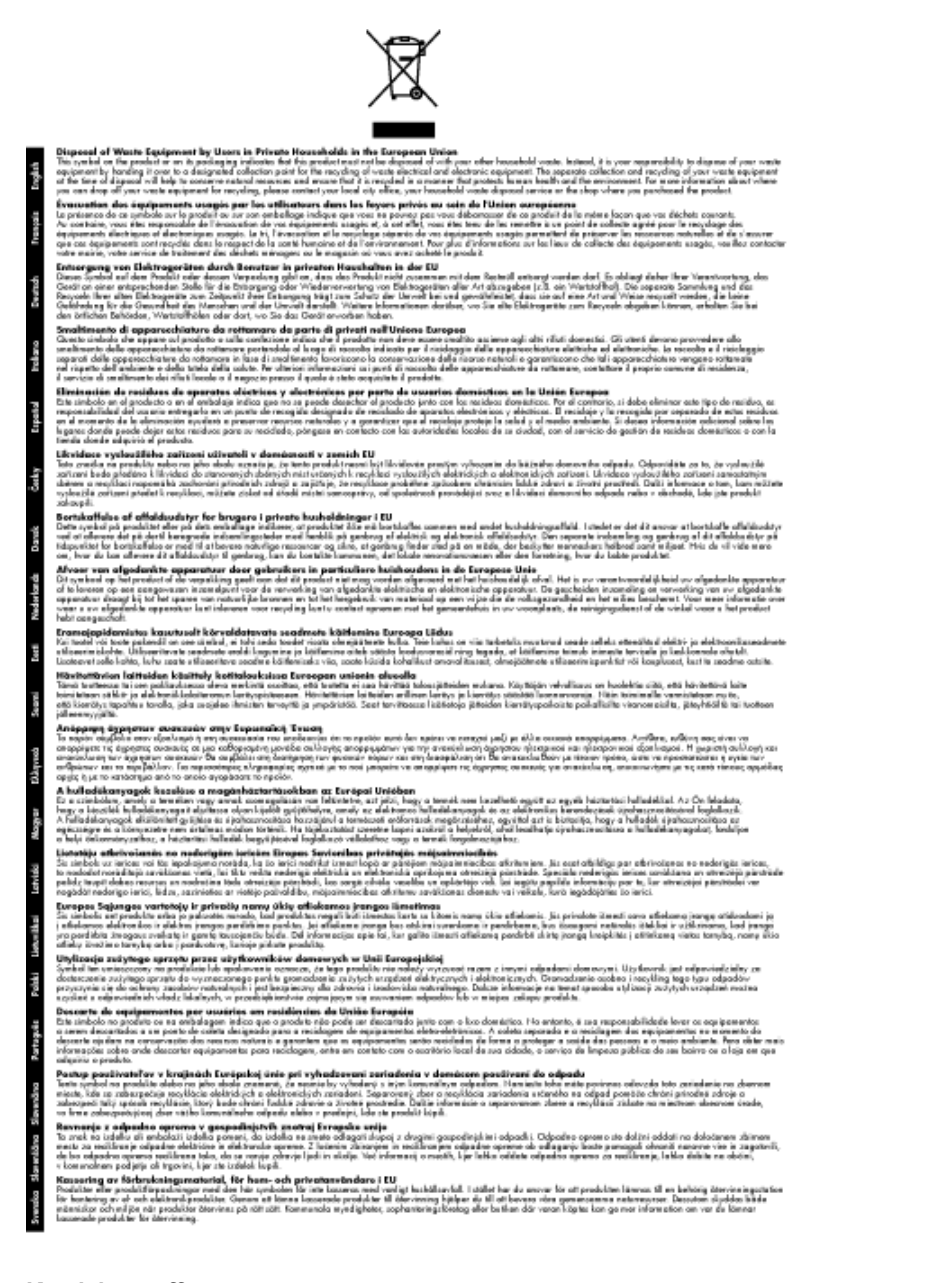

#### **Kemiske stoffer**

Hos HP forsyner vi vores kunder med oplysninger om kemiske stoffer i vores produkter, således at vi overholder lovkrav som fx REACH *(Europaparlamentets og Rådets forordning nr. 1907/2006)*. Oplysninger om kemiske stoffer i nærværende produkt kan findes på: [www.hp.com/go/reach.](http://www.hp.com/go/reach)

### **Regulative bemærkninger**

HP All-in-One opfylder krav fra regulative organer i dit land/område.

Dette afsnit indeholder følgende emner:

- [Lovpligtigt modelidentifikationsnummer](#page-53-0)
- **FCC** statement
- [Notice to users in Korea](#page-53-0)
- <span id="page-53-0"></span>• VCCI (Class B) compliance statement for users in Japan
- [Notice to users in Japan about the power cord](#page-54-0)
- [Lovgivningsmæssige oplysninger for EU](#page-54-0)
- [Lovgivningsmæssige bestemmelser for trådløs](#page-55-0)

#### **Lovpligtigt modelidentifikationsnummer**

Produktet er tildelt et lovpligtigt modelnummer, så det lever op til lovkrav om muligheder for identifikation. Det lovpligtige modelnummer for dette produkt er VCVRA-1002. Det lovpligtige modelnummer må ikke forveksles med marketingnavnet (HP Deskjet 3050A J611 series mv.) eller produktnumrene (CB730A mv.).

### **FCC statement**

#### **FCC** statement

The United States Federal Communications Commission (in 47 CFR 15.105) has specified that the following notice be brought to the attention of users of this product.

This equipment has been tested and found to comply with the limits for a Class B digital device, pursuant to Part 15 of the FCC Rules. These limits are designed to provide reasonable protection against harmful interference in a residential installation. This equipment generates, uses and can radiate radio frequency energy and, if not installed and used in accordance with the instructions, may cause harmful interference to radio communications. However, there is no guarantee that interference will not occur in a particular installation. If this equipment does cause harmful interference to radio or television reception, which can be determined by turning the equipment off and on, the user is encouraged to try to correct the interference by one or more of the following measures:

- Reorient the receiving antenna.
- Increase the separation between the equipment and the receiver.  $\overline{a}$
- $\ddot{\phantom{a}}$ Connect the equipment into an outlet on a circuit different from that to which the receiver is connected.
- Consult the dealer or an experienced radio/TV technician for help.

For further information, contact:

Manager of Corporate Product Regulations Hewlett-Packard Company 3000 Hanover Street Palo Alto, Ca 94304  $(650)$  857-1501

Modifications (part 15.21)

The FCC requires the user to be notified that any changes or modifications made to this device that are not expressly approved by HP may void the user's authority to operate the equipment.

This device complies with Part 15 of the FCC Rules. Operation is subject to the following two conditions: (1) this device may not cause harmful interference, and (2) this device must accept any interference received, including interference that may cause undesired operation.

#### **Notice to users in Korea**

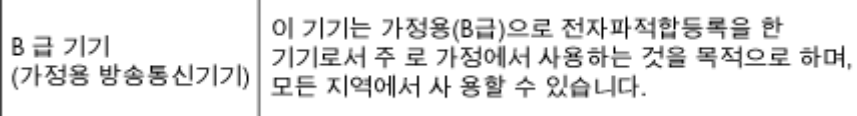

### **VCCI (Class B) compliance statement for users in Japan**

この装置は、クラスB情報技術装置です。この装置は、家庭環境で使用することを目的として いますが、この装置がラジオやテレビジョン受信機に近接して使用されると、受信障害を引き 起こすことがあります。取扱説明書に従って正しい取り扱いをして下さい。

VCCI-B

### <span id="page-54-0"></span>**Notice to users in Japan about the power cord**

製品には、同梱された電源コードをお使い下さい。 同梱された電源コードは、他の製品では使用出来ません。

### **Lovgivningsmæssige oplysninger for EU**

Produkter med CE-mærkning overholder følgende EU-direktiver:

- Lavspændingsdirektivet 2006/95/EC
- EMC-direktiv 2004/108/EC
- Ecodesign Direktiv 2009/125/EC, hvor relevant

CE-mærkningen gælder kun, hvis den korrekte CE-mærkede lysnetadapter, der leveres af HP, benyttes.

Hvis produktet har telekommunikationsfunktionalitet, overholder det endvidere de essentielle krav i følgende EUdirektiv:

• R&TTE-direktiv 1999/5/EC

Overholdelse af disse direktiver indebærer overholdelse af relevante harmoniserede europæiske standarder (europæiske normer), der findes i den EU overensstemmelseserklæring, der er udstedt af HP for dette produkt eller denne produktfamilie. Det fås kun på engelsk og findes i produktets dokumentation eller på følgende webside: [www.hp.com/go/certificates](http://www.hp.com/go/certificates) (skriv produktnummeret i søgefeltet).

Overholdelse angives ved en af følgende markeringer på produktet:

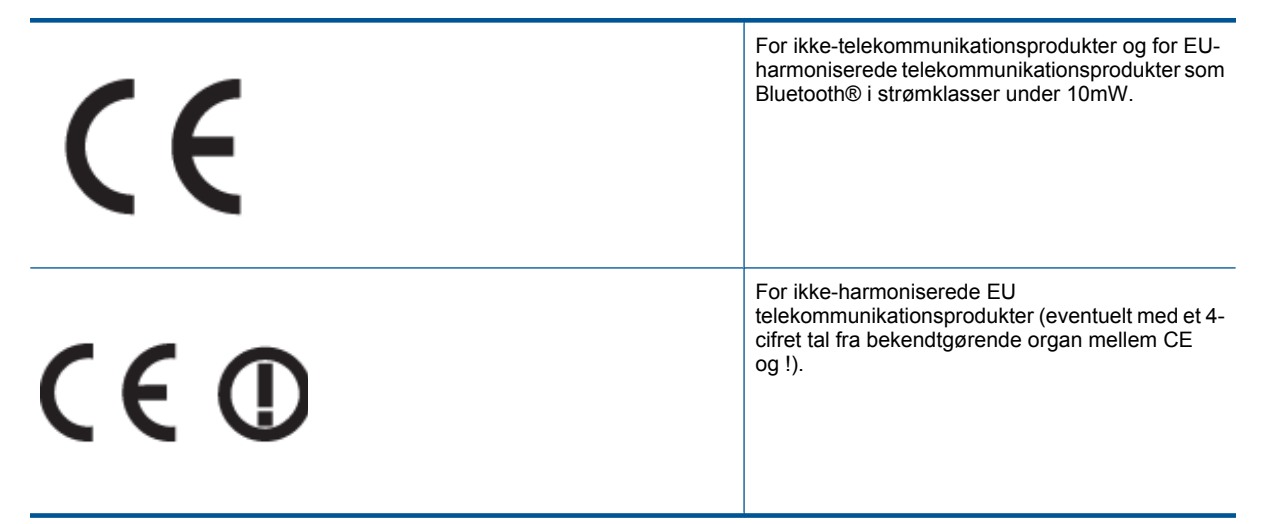

Se etiketten med lovgivningsmæssige oplysninger på produktet.

Dette produkts telekommunikationsfunktionalitet må bruges i følgende EU- og EFTA-lande: Østrig, Belgien, Bulgarien, Cypern, Tjekkiet, Danmark, Estland, Finland, Frankrig, Tyskland, Grækenland, Ungarn, Island, Irland, Italien, Letland, Liechtenstein, Litauen, Luxembourg, Malta, Holland, Norge, Polen, Portugal, Rumænien, Slovakiet, Slovenien, Spanien, Sverige, Schweiz og Storbritannien.

Telefonstikket (findes ikke på alle produkter) er beregnet til tilslutning til analoge telefonnet.

#### **Produkter med trådløse LAN-enheder**

• Nogle lande kan have specifikke forpligtelser eller krav vedrørende driften af trådløse LAN-netværk, f.eks. kun indendørsbrug eller restriktioner på tilgængelige kanaler. Sørg for, at landeindstillingerne i det trådløse netværk er korrekt.

#### <span id="page-55-0"></span>**Frankrig**

• Der gælder visse begrænsninger for 2,4 GHz trådløs LAN-drift af dette produkt: Dette produkt må benyttes inden døre i hele 2400 MHz til 2483,5 MHz frekvensbåndet (kanal 1 til 13). Udendørs må det kun benyttes i 2400 MHz til 2454 MHz frekvensbåndet (kanal 1 til 7). De nyeste krav findes på [www.arcep.fr.](http://www.arcep.fr)

Kontakt for spørgsmål vedrørende myndighedskrav er:

Hewlett-Packard GmbH, Dept./MS: HQ-TRE, Herrenberger Strasse 140, 71034 Boeblingen, TYSKLAND

#### **Lovgivningsmæssige bestemmelser for trådløs**

Dette afsnit indeholder følgende lovgivningsmæssige oplysninger vedrørende trådløse produkter:

- **Exposure to radio frequency radiation**
- Notice to users in Brazil
- Notice to users in Canada
- **[Notice to users in Taiwan](#page-56-0)**

#### **Exposure to radio frequency radiation**

#### **Exposure to radio frequency radiation**

Caution The radiated output power of this device is far below the FCC radio frequency exposure limits. Nevertheless, the device shall be used in such a manner that the potential for human contact during normal operation is minimized. This product and any attached external antenna, if supported, shall be placed in such a manner to minimize the potential for human contact during normal operation. In order to avoid the possibility of exceeding the FCC radio frequency exposure limits, human proximity to the antenna shall not be less than 20 cm (8 inches) during normal operation.

#### **Notice to users in Brazil**

#### Aviso aos usuários no Brasil

Este equipamento opera em caráter secundário, isto é, não tem direito à protecão contra interferência prejudicial, mesmo de estações do mesmo tipo, e não pode causar interferência a sistemas operando em caráter primário. (Res.ANATEL 282/2001).

#### **Notice to users in Canada**

#### Notice to users in Canada/Note à l'attention des utilisateurs canadiens

For Indoor Use. This digital apparatus does not exceed the Class B limits for radio noise emissions from the digital apparatus set out in the Radio Interference Regulations of the Canadian Department of Communications. The internal wireless radio complies with RSS 210 and RSS GEN of Industry Canada.

Utiliser à l'intérieur. Le présent appareil numérique n'émet pas de bruit radioélectrique dépassant les limites applicables aux appareils numériques de la classe B prescrites dans le Règlement sur le brouillage radioélectrique édicté par le ministère des Communications du Canada. Le composant RF interne est conforme a la norme RSS-210 and RSS GEN d'Industrie Canada.

#### <span id="page-56-0"></span>**Notice to users in Taiwan**

### 低功率電波輻射性電機管理辦法

第十二條

經型式認證合格之低功率射頻電機,非經許可,公司、商號或使用者均不得擅自變更頻 率、加大功率或變更設計之特性及功能。

第十四條

低功率射频電機之使用不得影響飛航安全及干擾合法通信;經發現有干擾現象時,應立 即停用,並改善至無干擾時方得繼續使用。

前項合法通信,指依電信法規定作業之無線電通信。低功率射頻電機須忍受合法通信或 工業、科學及醫藥用電波輻射性電機設備之干擾。

Kapitel 10

# <span id="page-58-0"></span>**Indeks**

#### **E**

efter supportperioden [45](#page-46-0)

#### **G**

garanti [45](#page-46-0) genbrug blækpatroner [50](#page-51-0) grænsefladekort [33](#page-34-0), [34](#page-35-0)

#### **K**

knapper, kontrolpanel [6](#page-7-0) kontrolpanel funktioner [6](#page-7-0) knapper [6](#page-7-0) kopi specifikationer [48](#page-49-0) kundesupport garanti [45](#page-46-0)

#### **L**

lovgivningsmæssige bestemmelser regulativt modelidentifikationsnummer [52](#page-53-0) lovgivningsmæssige oplysninger trådløs, bestemmelser [54](#page-55-0)

#### **M**

miljø Miljømæssigt produktovervågnings­progra m [49](#page-50-0) miljøspecifikationer [47](#page-48-0)

#### **N**

netværk grænsefladekort [33](#page-34-0), [34](#page-35-0)

#### **P**

papir anbefalede typer [17](#page-18-0) periode med telefonisk support supportperiode [45](#page-46-0)

#### **R**

regulative bemærkninger [51](#page-52-0)

#### **S**

scanne scanningsspecifikationer [48](#page-49-0) supportproces [44](#page-45-0) systemkrav [47](#page-48-0)

#### **T**

tekniske oplysninger kopispecifikationer [48](#page-49-0) miljøspecifikationer [47](#page-48-0)

scanningsspecifikationer [48](#page-49-0) systemkrav [47](#page-48-0) udskriftsspecifikationer [48](#page-49-0) telefonsupport [45](#page-46-0)

#### **U**

udskrive specifikationer [48](#page-49-0)